# **COGO File Converter**

*Version 1.0 for Windows*

Produced By

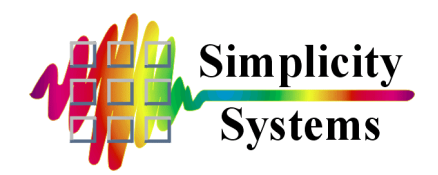

#### **PUBLISHED BY**

Simplicity Systems, Inc. 1621 Second Avenue N.E., P.O. Box 556 East Grand Forks, Minnesota 56721-0556

#### Printed and bound in the United States of America **ISBN 0-932071-19-8**

Sales Telephone: (218) 773-8917 Sales Fax: (218) 773-3849 Sales E-mail: **[Sales@SimSystems.com](sales@simsystems.com)** Internet Home Page: **<http://www.simsystems.com> Technical Support: (218) 773-7966 Technical Support Fax: (218) 773-3849 Technical Support E-mail: [Support@SimSystems.com](support@simsystems.com)**

#### **COPYRIGHTS**

#### **Software:**

© 1999-2000 by Simplicity Systems, Inc., All Rights Reserved. Portions © 1994 by Crescent Software, Inc., All Rights Reserved. Portions © 1994 by Microsoft Corporation, All Rights Reserved. Portions © 1995 by VideoSoft, Inc., All Rights Reserved. Portions © 1996 by InstallShield Corporation, All Rights Reserved.

#### **Documentation:**

© 1999-2000 by Simplicity Systems, Inc., All Rights Reserved.

#### **CREDITS**

The COGO File Converter software and documentation was written by Shirl A. Vonasek.

#### **TRADEMARKS**

COGO File Converter™, Collector Connector™, "Sight" Survey™, Survey 4.0™, Survey Lite™, Survey 3.0™, Simplicity Surveying Series™, Simplicity Systems™, CogoMate™, DigiMate™, LegalEase™ and the Simplicity Systems logos are trademarks of Simplicity Systems, Inc. Microsoft®, Windows®, Windows 95®, Windows 98®, and Windows NT® are registered trademarks of Microsoft Corporation. All other product and company names mentioned herein may be the trademarks or registered trademarks of their respective owners.

> The programs and information contained in this software and documentation are subject to change without notice.

#### **COPYRIGHT AND LICENSE AGREEMENT**

This software is protected by both United States copyright law and by international treaty provisions. Therefore, you must treat this software just like a book.

By saying "just like a book", Simplicity Systems, Inc. means that this software may be used by any number of people and may be freely moved from any one computer location to another, as long as there is no possibility of the software being used at one location while it is being used at another. Just as a book cannot be read by two or more people in two different places at the same time, neither can this software be used by two or more people in two different places at the same time. To do so is a violation of copyright law.

This software may not be installed on any multi-user or LAN system without obtaining written permission and a site license from Simplicity Systems, Inc. A site license may be purchased to allow this software to be used on more than one computer owned by the purchaser, including a multi-user network. Contact Simplicity Systems, Inc. for additional information.

#### **LIMITED WARRANTY**

This program, instruction manual and reference materials are sold "as is," without any warranty as to their performance, merchantability, or fitness for any particular purpose. The entire risk as to the results and performance of this software is assumed by the purchaser.

However, to the original purchaser only, Simplicity Systems, Inc. warrants the magnetic media on which the program is recorded to be free from defects in materials and workmanship under normal use for a period of 90 days from the date of purchase. If within this period of 90 days the diskette should become defective, it may be returned to Simplicity Systems, Inc. for replacement, provided the purchaser has previously filed a warranty registration form.

Your sole and exclusive remedy in the event of a defect is expressly limited to replacement of the diskette as provided above. If the failure of the diskette has resulted from accident or abuse, Simplicity Systems, Inc. shall have no responsibility to replace the diskette under this limited warranty.

Any implied warranties relating to the diskette, including any implied warranties of merchantability and fitness for a particular purpose, are limited to a period of 90 days from the date of purchase. Neither the author nor the publisher of this software shall be liable for indirect, special, or consequential damages resulting from the use of this product. Some states do not allow the exclusion or limitation of incidental or consequential damages, so the above limitations may not apply to you.

#### **SUPPORT**

Simplicity Systems, Inc. will provide support free of charge (but not toll-free) to registered users during the warranty period, provided the user has returned a signed software registration form acknowledging his or her acceptance of the terms of the Copyright and License Agreement, Limited Warranty, and Support Agreement as previously stated herein. Furthermore, initial support will be provided without return of the registration form for a period of 10 days from the date of receipt of the software by the original purchaser.

Support for hardware related questions and problems, for software produced by manufacturers other than Simplicity Systems, Inc., and all support provided after the initial 90 day warranty period will be billed to the caller at the rate of \$35.00 per incident. This rate is subject to change without notice. Refer to the "Getting Support" section of this manual for additional information.

## **THE COPYRIGHT--ENGLISH TRANSLATION**

You are guilty of theft if you...

- 1. Use a single copy of this software on more than a single machine at a time without first obtaining a site license agreement.
- 2. Use a site licensed copy of this software at any location other than the location for which a site license is granted.
- 3. Modify this software without first obtaining written permission from Simplicity Systems, Inc.
- 4. Attempt to unlock a demo version of this software without the permission of Simplicity Systems, Inc.
- 5. Copy any or all of this program manual without first obtaining written permission or a site license from Simplicity Systems, Inc.
- 6. Install this software on any multi-user or LAN system without obtaining a site license from Simplicity Systems, Inc.
- 7. Sell this software license to a third party without first destroying all archival copies of the disk and/or manual, and erasing all portions of this software from any storage device.

**Any violation of the above constitutes copyright infringement and theft, and all violators will be prosecuted to the fullest extent of the law.**

# **Table of Contents**

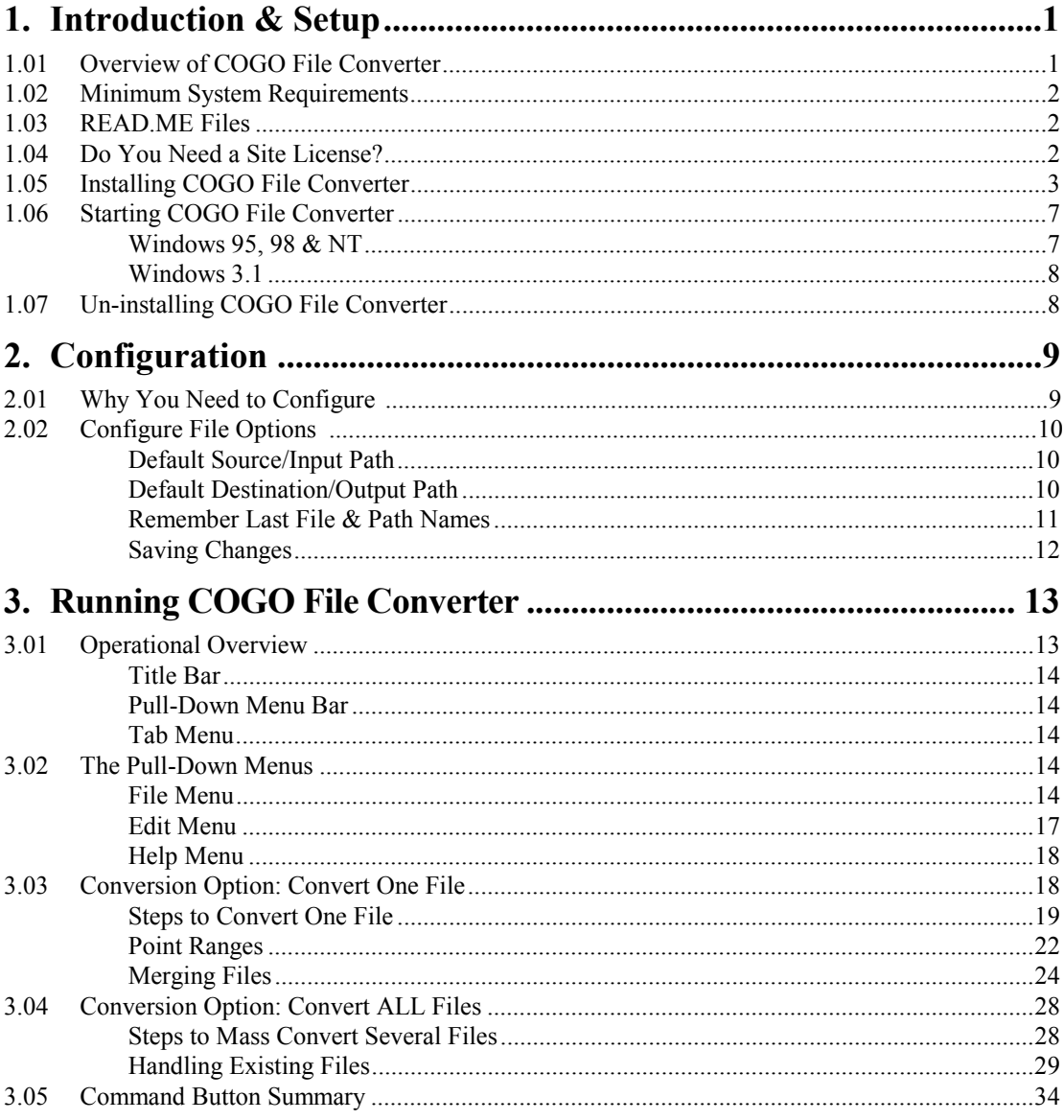

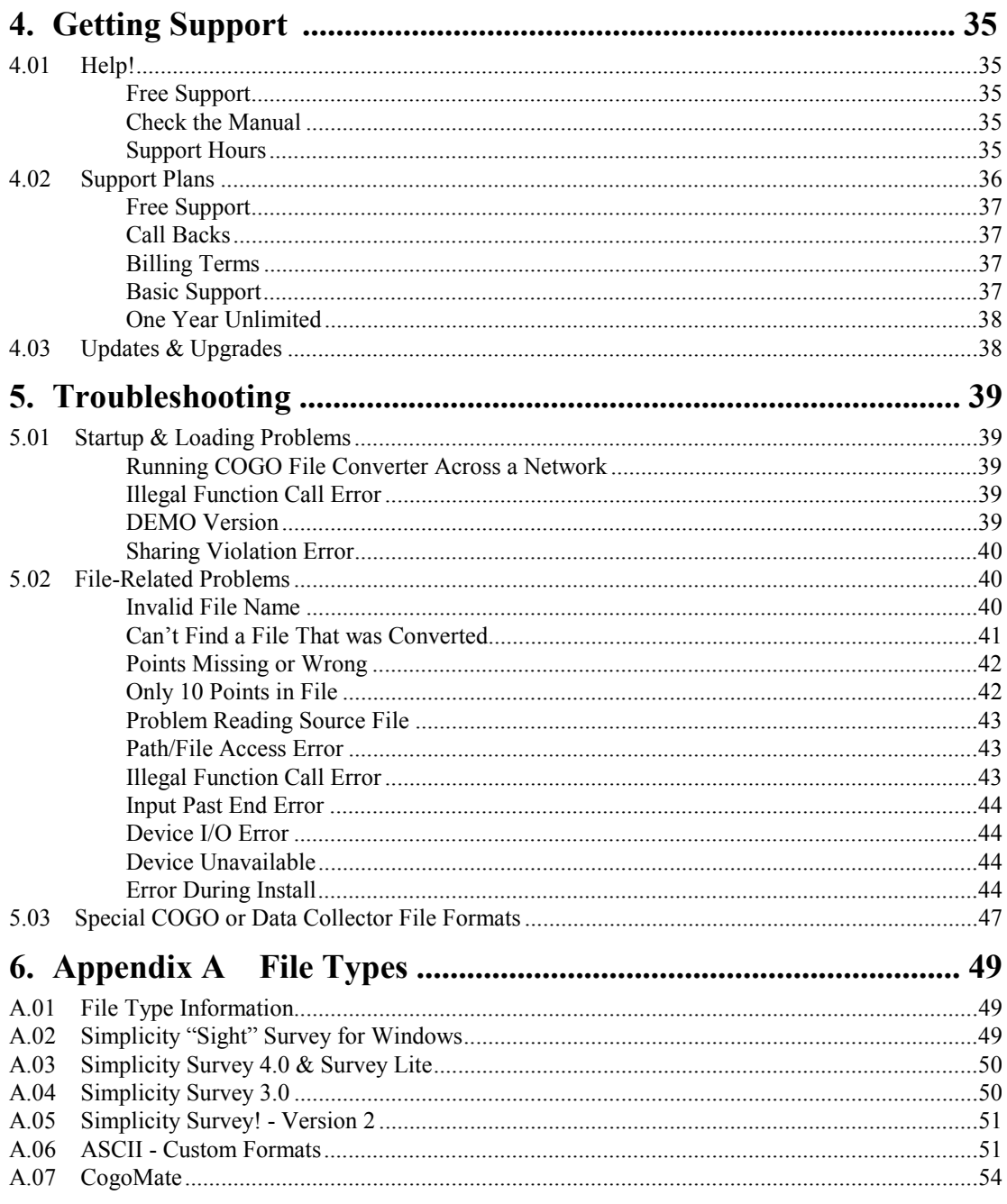

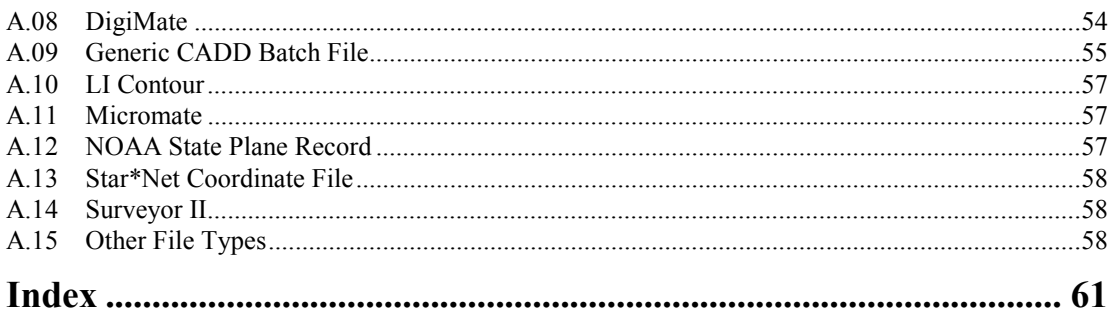

*This page intentionally left blank.*

# <span id="page-8-0"></span>**Section 1 Introduction & Setup**

#### **1.01 Overview of COGO File Converter**

**COGO File Converter** is an easy-to-use, Windows-based file conversion utility. It will quickly and easily convert various different coordinate geometry and data collector files from one format to another format. You can choose to have one specific file converted at a time, or to have an entire folder (or directory) mass-converted all at once. COGO File Converter also allows you to view any ASCII COGO or data collector file. As far as we know, *there is no other product like this on the surveying market today!*

**COGO File Converter** works with two types of data files: coordinate files and data collector files. It supports coordinate geometry files from Simplicity Systems' **"Sight" Survey, Survey 4.0**, **Survey 3.0**, and **Survey Lite**, as well as coordinate files from many third-party software and data collector companies. If we don't support a format that you need, don't hesitate to contact us.

Data collector files are actual coordinate files that have been downloaded from a data collector to a PC using a transfer program. These files are in the native format of the data collector or total station, which may be either ASCII or binary.

Many data collector and total station manufacturers supply software with their equipment to download their files to the PC, but provide no software on the PC to convert the downloaded files to a COGO, contouring or CAD program. If you have data collector or total station files on your PC, you may be able to use COGO File Converter to get those files into your COGO, contouring or CAD program.

#### <span id="page-9-0"></span>**1.02 Minimum System Requirements**

COGO File Converter for Windows requires a personal computer incorporating a DX386, DX486, Pentium, or better central processing unit, as well as the following:

#### **Required Items**

- Windows 3.1, Windows for Workgroups 3.11, Windows 95, Windows 98, or Windows NT
- A minimum of 8 MB of RAM
- $\blacksquare$  One 3-1/2", high-density, floppy disk drive (for installation)
- A hard drive with at least 9 MB of free space
- A mouse, or compatible pointing device

### **1.03 READ.ME Files**

Upon receiving any new program, you should search the disk(s) for a file named **READ.ME**, **README.DOC** or **README**, etc. If one exists, it contains important information and/or corrections that were added since the program went to press. *It is imperative that you read these files before installing the program!* The easiest way to view a "read me" file is to load the file into your word processing program, which allows you to scroll through the document at your leisure.

#### **1.04 Do You Need a Site License?**

Your purchase of COGO File Converter is nothing more than a license to run the COGO File Converter program on a single computer. You may need an additional site license if you plan to:

- Install COGO File Converter on more than one computer at your place of business;
- Install COGO File Converter on a home computer;
- Install COGO File Converter on a field computer;

- Install COGO File Converter on a network computer or server;
- Have COGO File Converter available at temporary field office sites within your company.

The best rule to follow is: If there is any probability that a single copy of COGO File Converter will be running on more than one computer at a time, an additional site license is required!

Please contact our sales office at 1-800-777-7978 for additional information, or to order additional copies.

<span id="page-10-0"></span>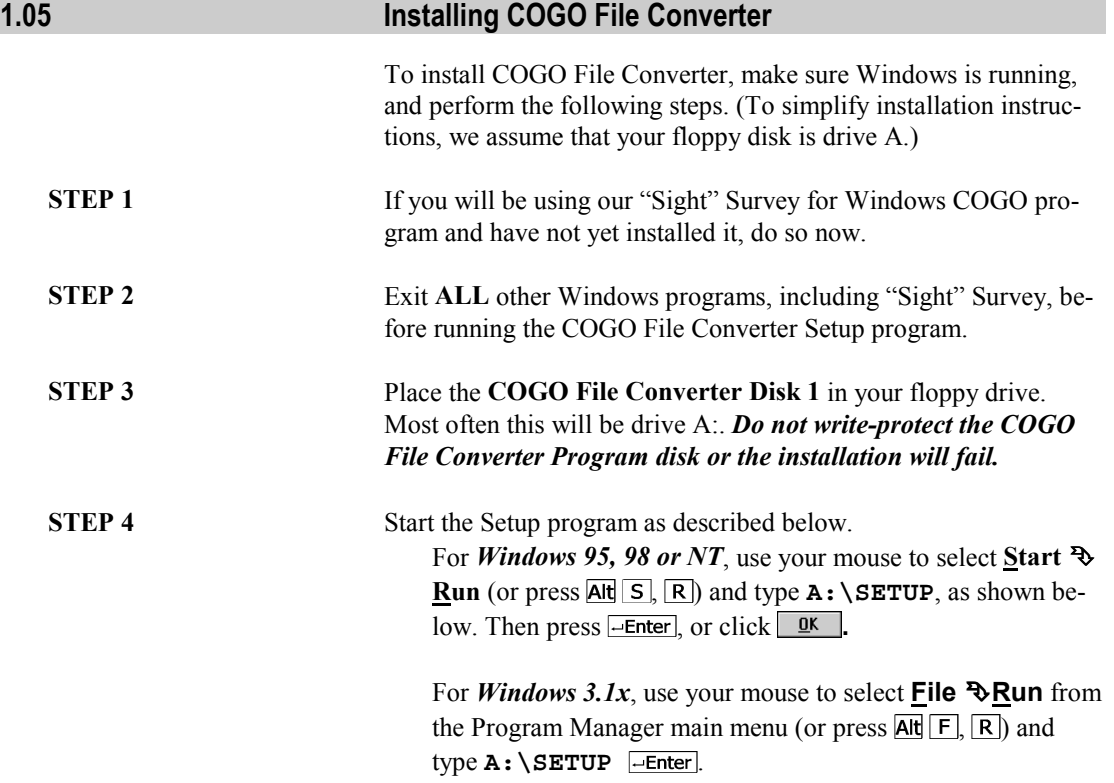

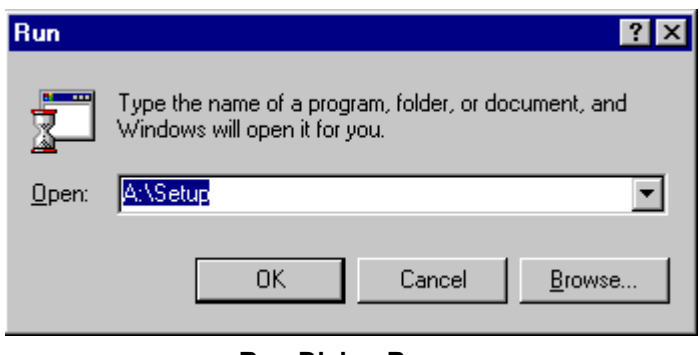

**Run Dialog Box**

After you have started the Setup program, you will see the screen display shown in the following figure. Select  $\sqrt{\frac{\text{Next}}{\text{Next}}}$  to continue.

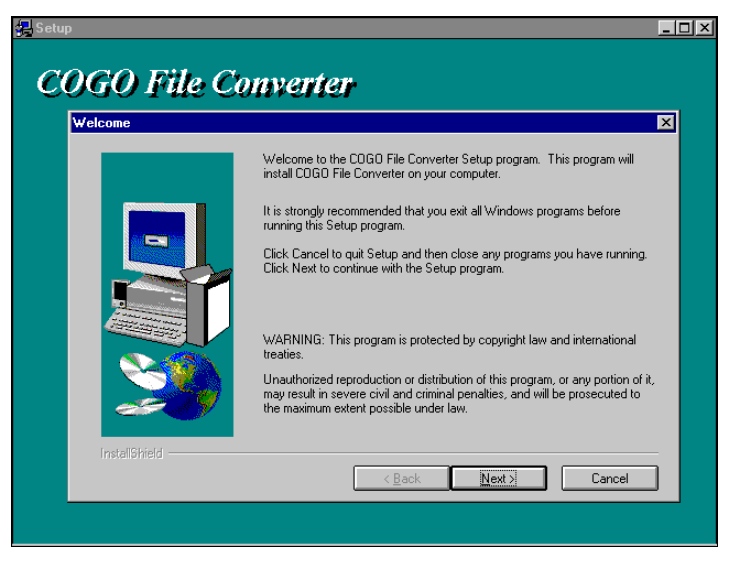

**Initial Setup Screen**

**STEP 5** Setup will then display the license agreement for COGO File Converter. Select  $\frac{Y_{\text{es}}}{Y_{\text{es}}}$  if you wish to accept the terms of the agreement and proceed. If you select  $\boxed{\mathbb{N}^{\bullet}}$ , the Setup program will close.

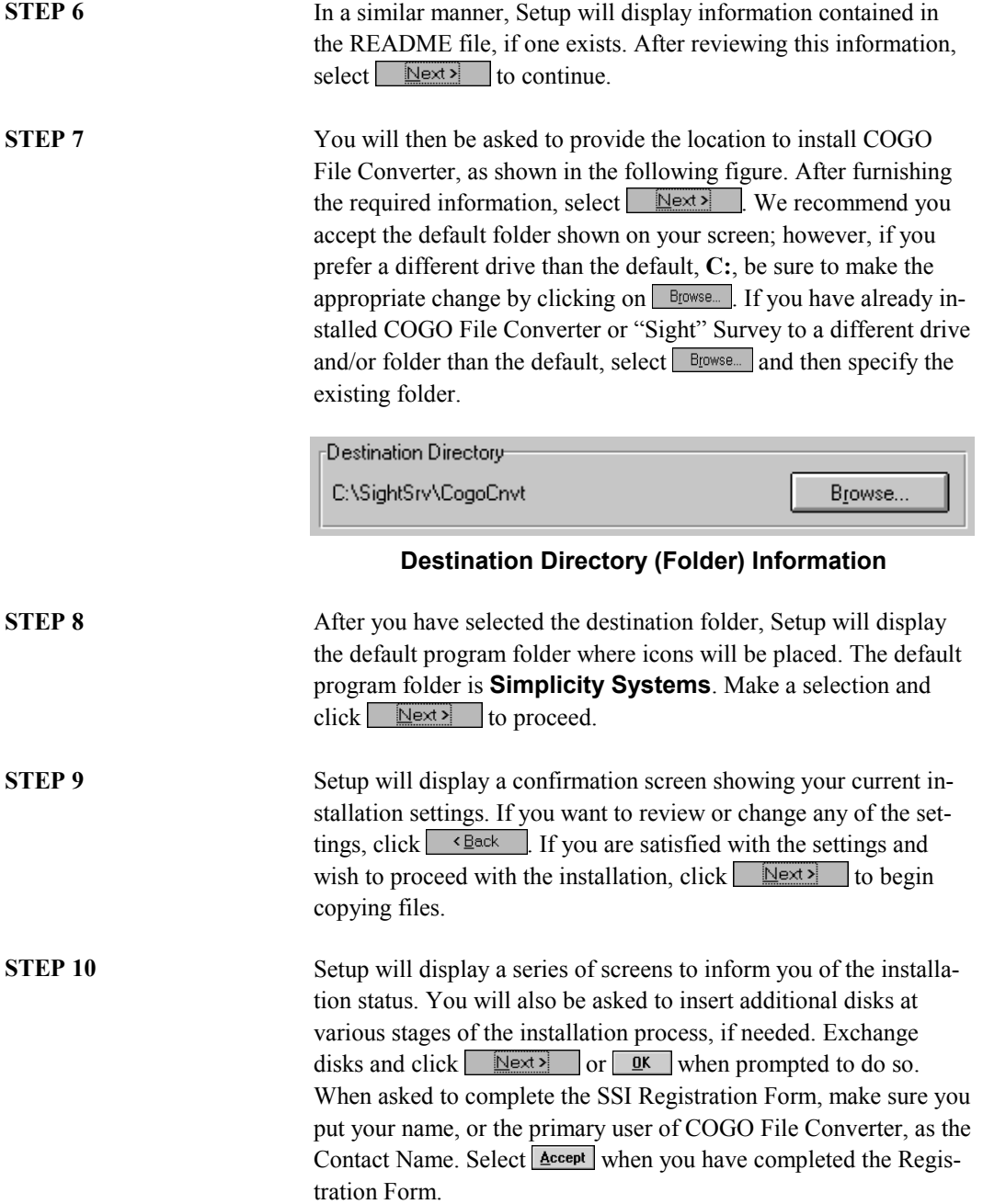

Section<br>1

After verifying that the information you entered is correct, you will be prompted to print the Registration Form. At this point, we strongly suggest that you print it, sign it, fold it, stamp it, and mail it to us. It's a quick and simple task and is important for many reasons. It provides us with updated information so that we can contact you with upgrade information and other news. But more importantly, *we will not provide support for unregistered software.*

**STEP 11** If this is the first Simplicity Systems product to be installed on your computer, the installation program will automatically create a **Simplicity Systems** program group and place COGO File Converter in that group. If you already have a **Simplicity Systems** program group, COGO File Converter will be added to that group. When Setup has finished installing COGO File Converter, you will see the display shown in the following figure.

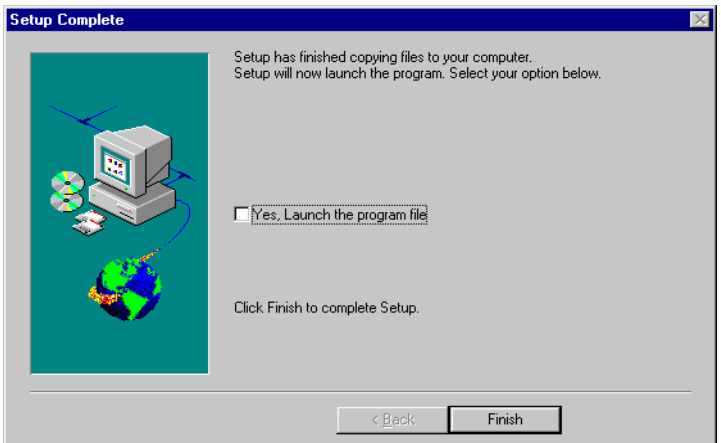

**Setup Completion Screen**

If you wish to run COGO File Converter immediately, check the box marked "Yes" to launch the program and click  $\boxed{\text{Finish}}$  to complete the installation process. If you wish to finish the installation procedure without launching COGO File Converter, leave the box blank and click Finish

#### **! IMPORTANT NOTE FOR WINDOWS 3.1 USERS !**

*If you are installing COGO File Converter into a Windows 3.1 system, you should NOT launch the program file at this time. Instead, select the* Finish button and then restart your Windows *3.1 system. (Windows 3.1 is restarted by exiting the program ( , ) and typing "WIN" at the DOS prompt.).*

#### <span id="page-14-0"></span>**1.06 Starting COGO File Converter**

COGO File Converter can be started in a wide variety of ways. The following instructions touch on the most common start-up methods for Windows 3.1 and Windows 95, 98 & NT.

Windows 95, 98 & NT **B** start Button Method: Perform the following steps.

- 1. Click on the Windows 95, 98 or NT  $\mathbb{R}$ Start button.
- 2. Point to **Programs**. After a moment, the Windows program list appears.
- 3. Point to **Simplicity Systems**. After a moment, the Simplicity software list appears.
- 4. Point to **COGO File Converter** and click your mouse.

**Shortcut Method:** First you must create a shortcut.

#### **! IMPORTANT !**

*If you are not familiar with the Windows 95, 98 or NT Desktop and Windows Explorer, please consult your Windows documentation before attempting this procedure.*

- 1. Click on the Windows 95, 98 or NT  $\left[\frac{1}{2}\right]$  Start button.
- 2. Point to **Programs**. After a moment, the Windows program list appears.
- 3. Point to **Windows Explorer** (or **Windows NT Explorer**) and click your mouse once.
- 4. Use Explorer to change to the folder containing COGO File Converter. This folder will usually be named **C:\SightSrv\CogoCnvt**, unless you changed it during the installation process.

<span id="page-15-0"></span>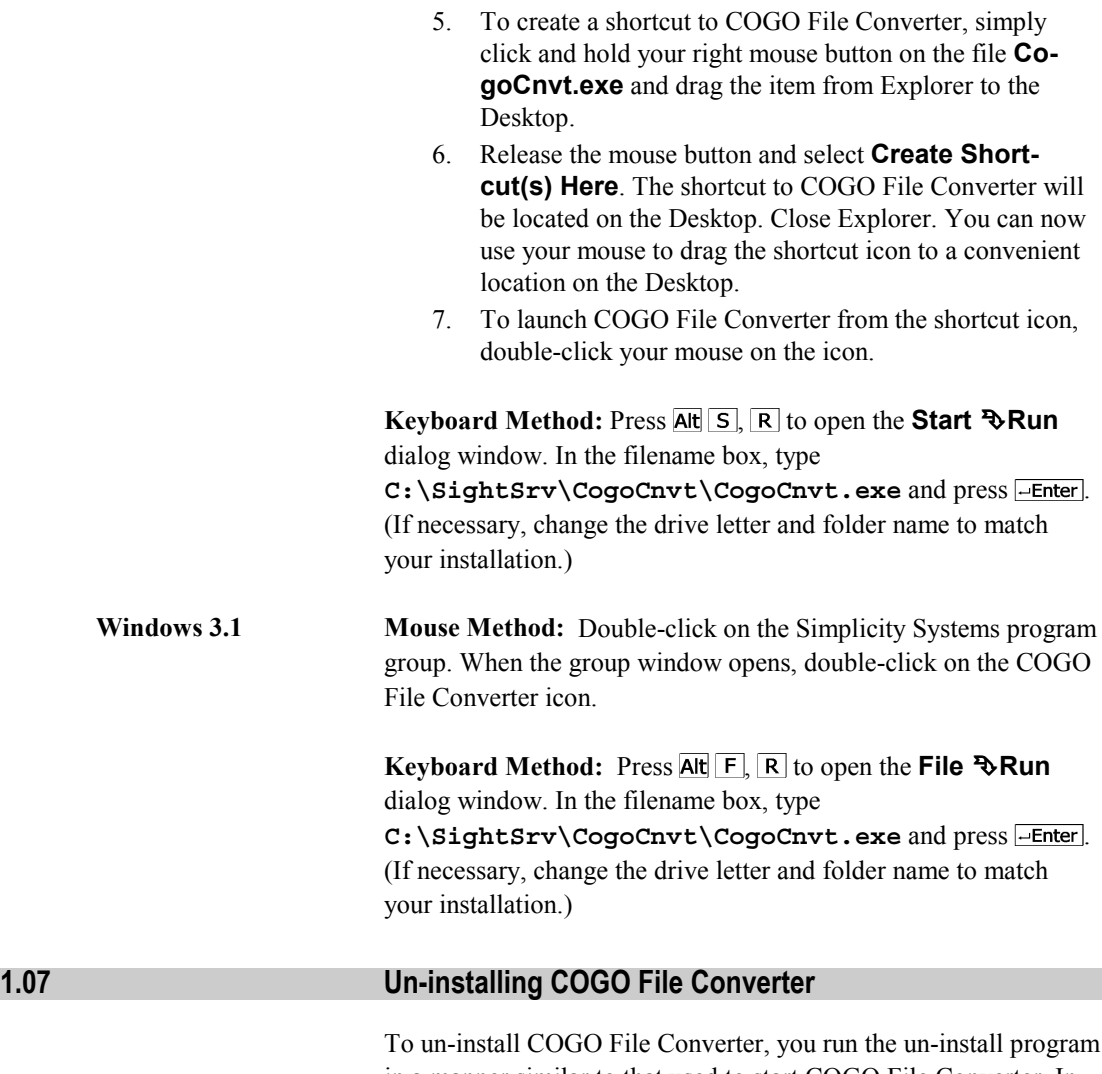

in a manner similar to that used to start COGO File Converter. In Windows 3.1, simply open the Simplicity Systems program group and click on the **Uninstall** icon. In Windows 95, 98 or NT, click on the **Uninstall** program item.

# <span id="page-16-0"></span>**Section 2 Configuration**

## **2.01 Why You Need to Configure**

Before you use COGO File Converter, you should configure the program for your system to set operating parameters like the default folder locations and the saving of last-used file & path names.

COGO File Converter uses a variety of Windows data entry fields, including check boxes, buttons, selection lists, and text boxes. If you are not familiar enough with Windows to use these fields, please refer to your Windows documentation for additional help.

To configure COGO File Converter, click on the **Configure** tab in the main screen. You should then see the following display:

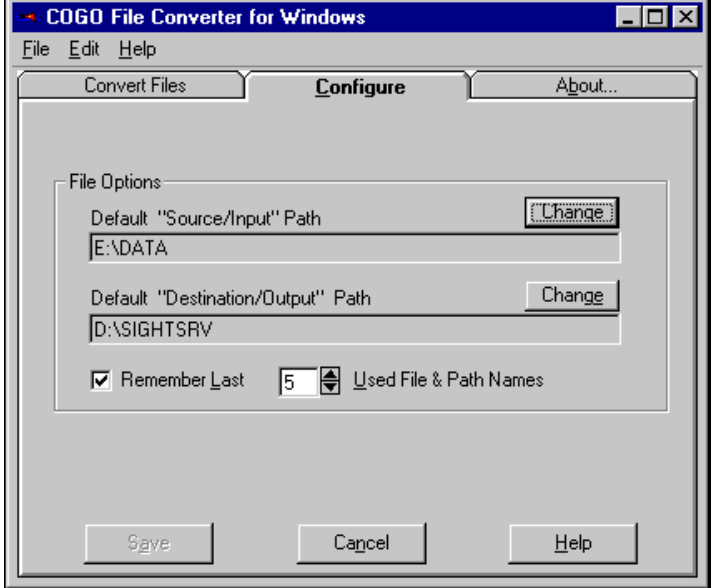

**Configure Screen**

<span id="page-17-0"></span>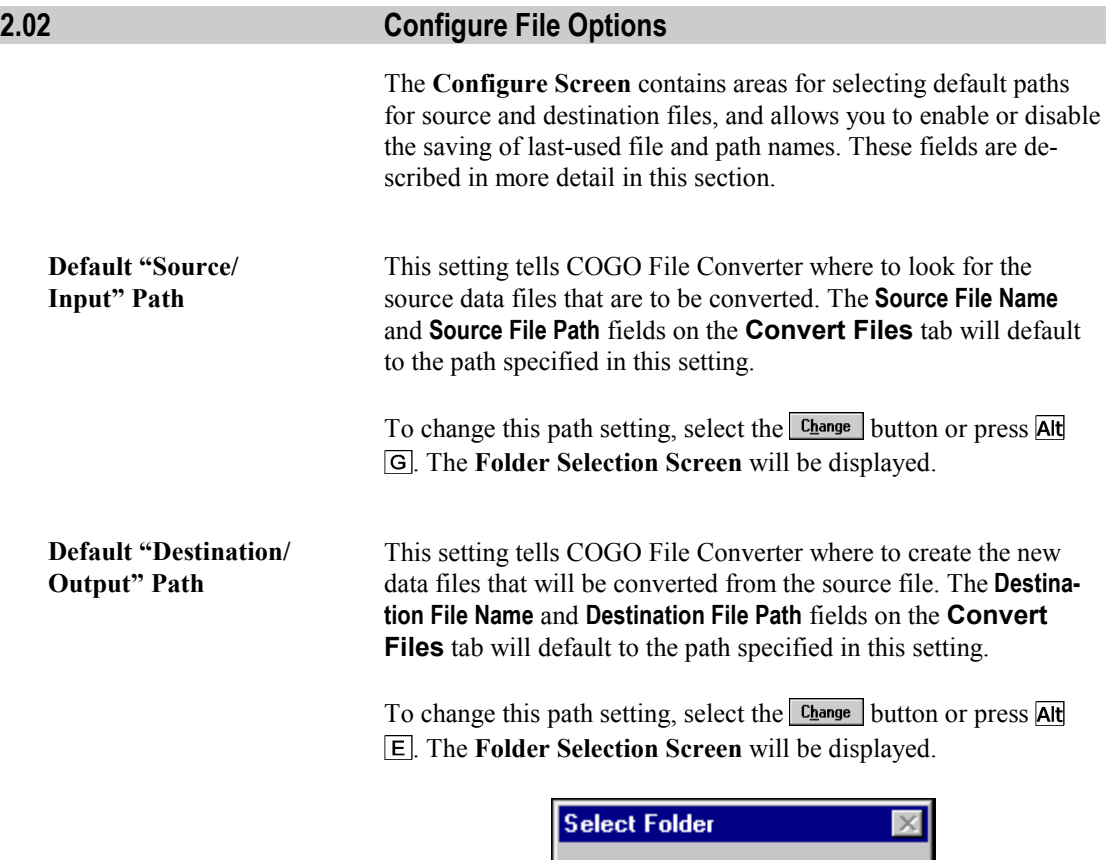

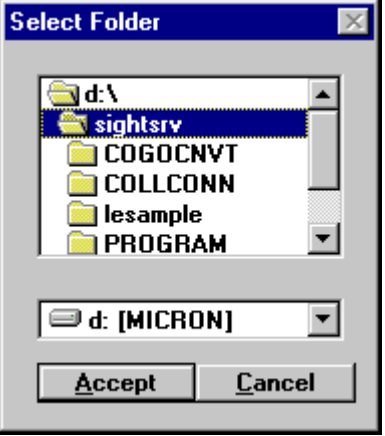

 **Folder Selection Screen**

<span id="page-18-0"></span>The top portion of the Folder Selection Screen contains the current path name. The lower selection list shows the current drive.

**To Change Drives:** Click on the drive selection list, or on the  $\blacksquare$ button. (The drop-down list may or may not be scrollable.) Click on the new drive.

*To Change Folders (or directories):* Set the file path in the upper box by double-clicking your mouse on folders and subfolders until you have located the desired location.

When you have selected the correct drive and folder, click on  $\Delta$ ccept or press Alt  $\overline{A}$ .

**Remember Last ##**

**File & Path Names** This setting tells COGO File Converter if you want to store your last-used source and destination file & path names for easy recall, and if so, how many to store. When this option is enabled, COGO File Converter will remember the names of the source and destination files & paths that you have previously used so that you can recall them quickly without having to retype them.

> You can store anywhere from 0 to 20 of the last-used file and/or path names. The last-used *source* file or path names will appear in the **Source File Name** and **Source File Path** list boxes and the lastused *destination* file or path names will appear in the **Destination File Name** and **Destination File Path** list boxes on the **Convert Files** tab. To access them, you simply click on the  $\blacktriangledown$  button to the right of these fields. Pressing  $\Box$  (on the keyboard) will place the name of the very last file or path you used into the file name box. In addition, pressing the  $\uparrow$  and  $\downarrow$  keys allows you to cycle through the entire list of last-used file and path names.

> To change the number of most recently used file and path names that you wish to store, simply click the  $\sim$  (up) or  $\sim$  (down) arrow of the spin button to the right until the desired number is displayed in the box, or just type in the desired number. The number must be between **1** and **20**, inclusive. If you do not wish to use this feature, enter **0** in the box or disable the feature by removing the check mark from in front of the prompt.

<span id="page-19-0"></span>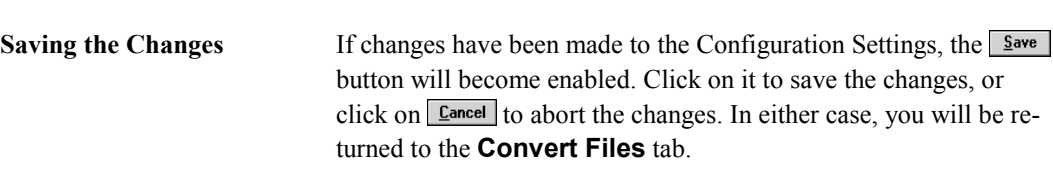

The default for this setting is **Enabled** and **10** file/path names.

# <span id="page-20-0"></span>**Section 3 Running COGO File Converter**

# **3.01 Operational Overview**

When you start COGO File Converter, you first see the main COGO File Converter screen, as shown in the following figure. This screen contains the primary tools to convert data files. Each field is described later in this section.

As you can see, the very top of the screen consists of three main areas: the program title bar, the pull-down menu bar, and the tabbed selection menu.

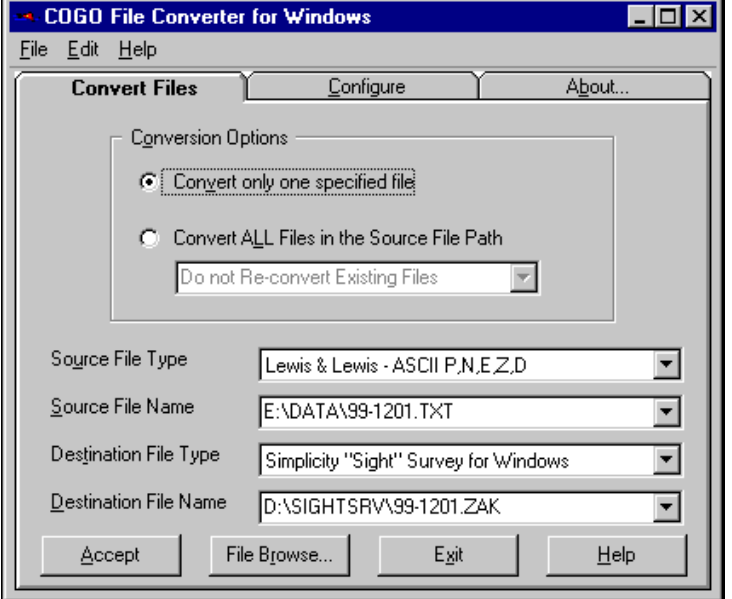

**Main COGO File Converter Screen (Convert One File)**

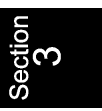

<span id="page-21-0"></span>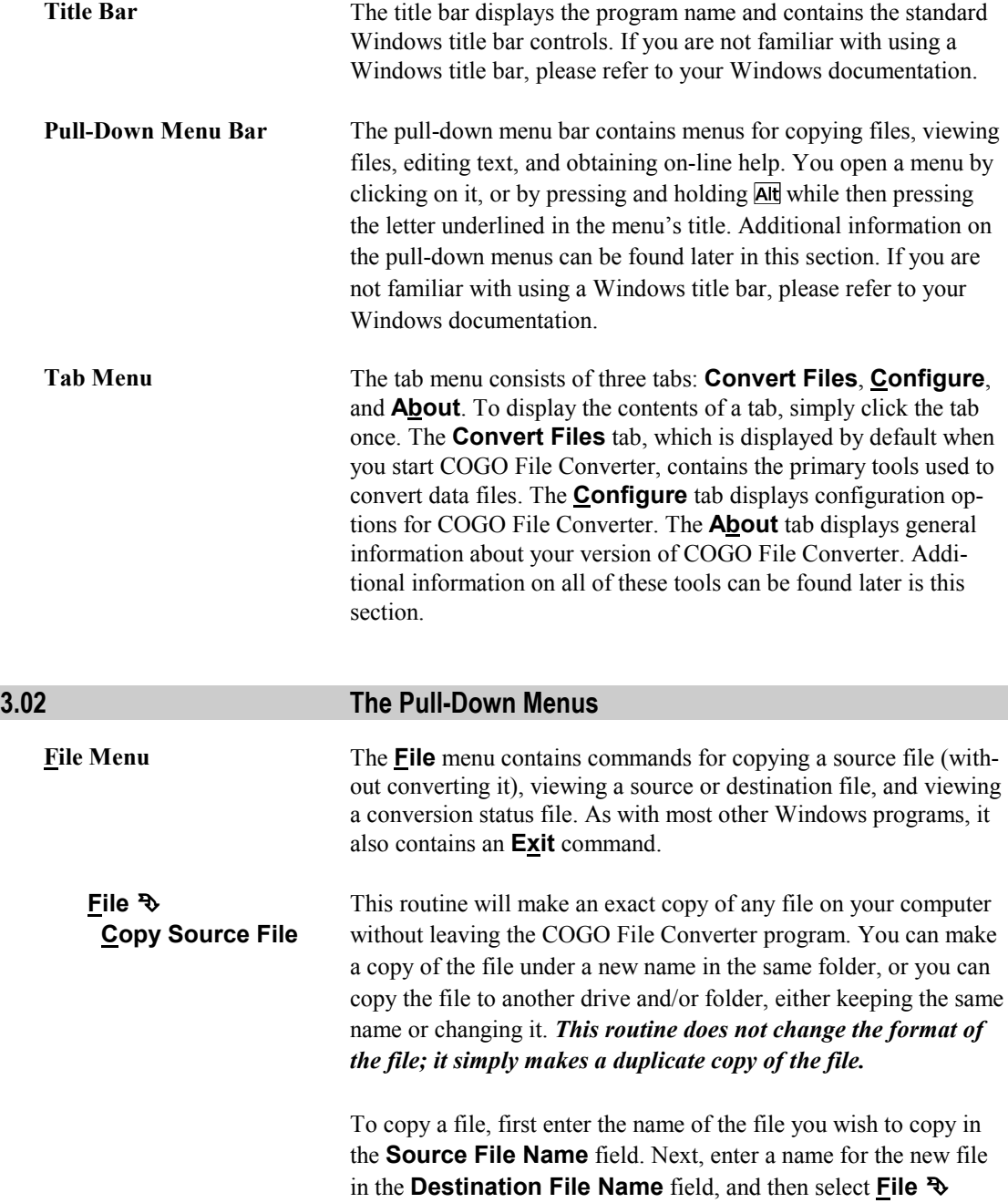

**Copy Source File** or press **Alt F**, **C**. For either file name, you can type in the name or click  $\boxed{\text{File Bjowse...}}$  to select from a list of files using your mouse.

The instructions for using the file selection window are the same as any other Windows file selection screen, and can be found in **Section 3.03** under the **File Browse Screens** shown on pages [20](#page-27-0) and [21.](#page-28-0)

After selecting to copy the file, the program will check if the destination file exists. If the destination file exists, you will be asked to confirm your intention to overwrite the file. If the file does not exist, the source and destination file names will be displayed, and you will have the option of continuing with the copy, or canceling it.

**File**  $\mathbb{R}$  This routine will display the contents of the source file (as shown **View Source File** in the **Source File Name** field) in the Windows Notepad or WordPad. This is an excellent way of assuring that you have selected the correct source file. *This routine displays only ASCII files. It cannot display binary files such as Simplicity "Sight" Survey files.* To view a source file, first enter the name of the file you wish to

view in the **Source File Name** field, and then select **File** ° **View Source File** or press  $\overline{Alt}$  **F**, **S**. You can either type in the file name or click File BIOWSE... to select from a list of files using your mouse. (The instructions for using the file selection window are the same as any other Windows file selection screen, and can be found in **Section 3.03** under the **File Browse Screens** shown on pages [20](#page-27-0) and [21.\)](#page-28-0)

Once the file is loaded into the editor, if you wish to print the file, press **Alt F**, **P**. To exit the editor and return to COGO File Converter, press  $\overline{\mathsf{Alt}}$   $\overline{\mathsf{F}}$ ,  $\overline{\mathsf{X}}$ .

### **! IMPORTANT WARNING !**

- *1. Do NOT attempt to edit the file while it is displayed in the editor. You should edit your files ONLY through the use of your COGO program. If you make changes to the formatting of the file, your COGO program and COGO File Converter may not be able to read the file!*
- *2. If you accidentally make changes to the file, when you attempt to close the file, the editor will prompt you if you wish to save the changes. Be certain that you DO NOT save the changes or, again, your COGO program and COGO File Converter may not be able to read the file!*

**File** <sup> $\Phi$ </sup> This routine will display the contents of the Destination file (as  **View Destination** shown in the **Destination File Name** field) in the Windows **File** Notepad or WordPad. This is an excellent way of assuring that your file has been copied, converted, and/or merged correctly. You would normally use this routine *after* you have copied, converted and/or merged a file. *This routine displays only ASCII files. It cannot display binary files such as Simplicity "Sight" Survey files.*

> To view a destination file, first enter the name of the file you wish to view in the **Destination File Name** field, and then select **File** *\** **View Destination File** or press **AH F**, **D**. You can either type in the file name or click  $\boxed{\text{File Bjowse...}}$  to select from a list of files using your mouse. (The instructions for using the file selection window are the same as any other Windows file selection screen, and can be found in **Section 3.03** under the **File Browse Screens** shown on pages [20](#page-27-0) and [21.\)](#page-28-0)

Once the file is loaded into the editor, if you wish to print the file, press  $\overline{\text{Alt}}$   $\overline{\text{F}}$ ,  $\overline{\text{P}}$ . To exit the editor and return to COGO File Converter, press  $\overline{\mathsf{Alt} \mid \mathsf{F} \mid}$   $\overline{\mathsf{X}}$ .

ection<br>3

## **! IMPORTANT WARNING !**

<span id="page-24-0"></span>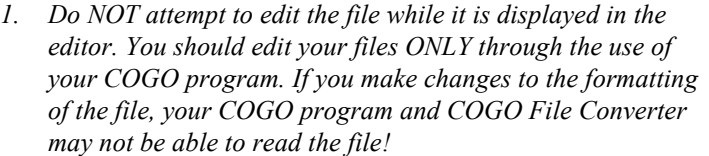

*2. If you accidentally make changes to the file, when you attempt to close the file, the editor will prompt you if you wish to save the changes. Be certain that you DO NOT save the changes or, again, your COGO program and COGO File Converter may not be able to read the file!*

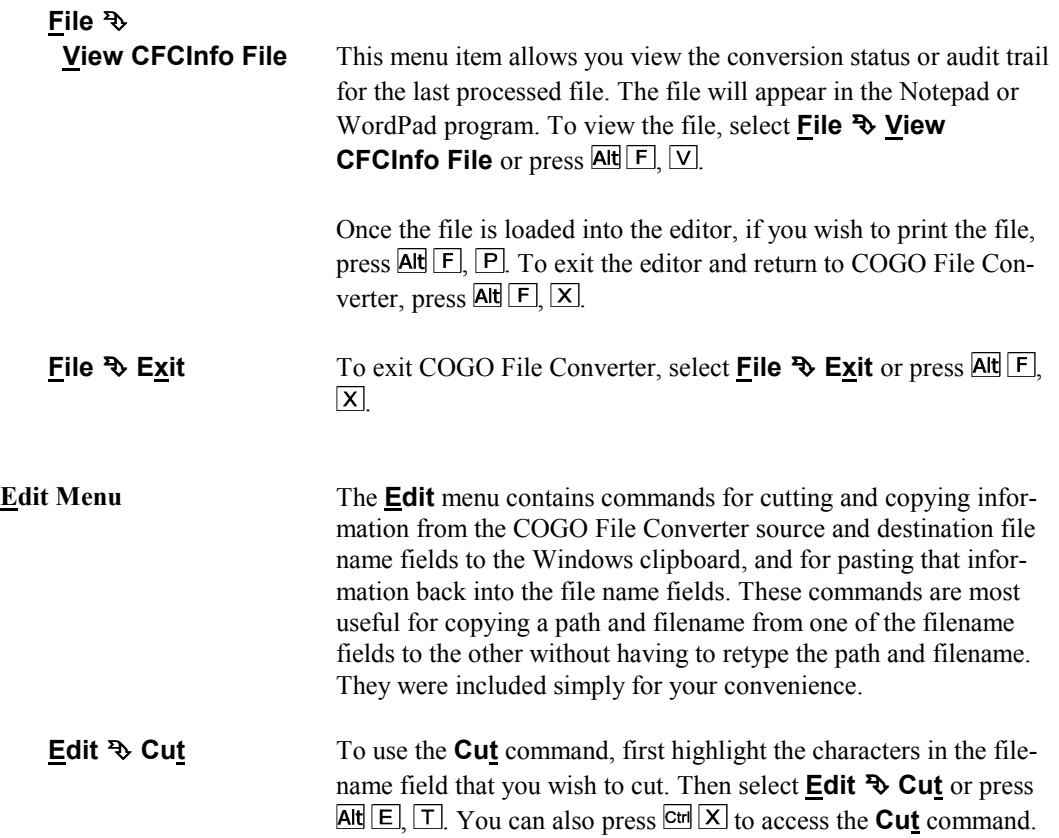

<span id="page-25-0"></span>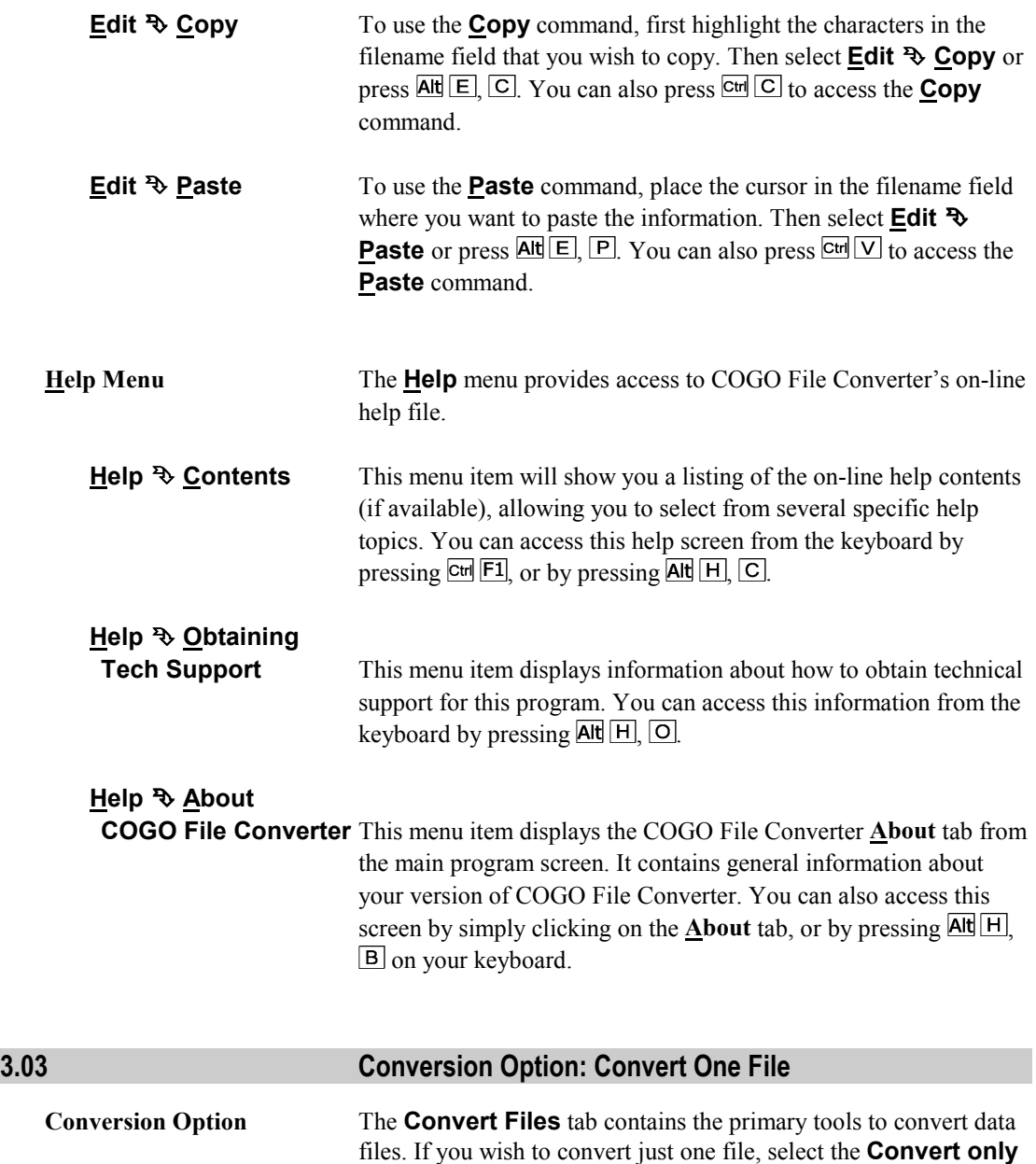

**one specified file** option. (If you wish to mass convert all the files in a particular folder at once, select the **Convert ALL Files** **in the Source File Path** option and refer to **Section 3.04** on page [28](#page-35-0) for instructions.)

<span id="page-26-0"></span>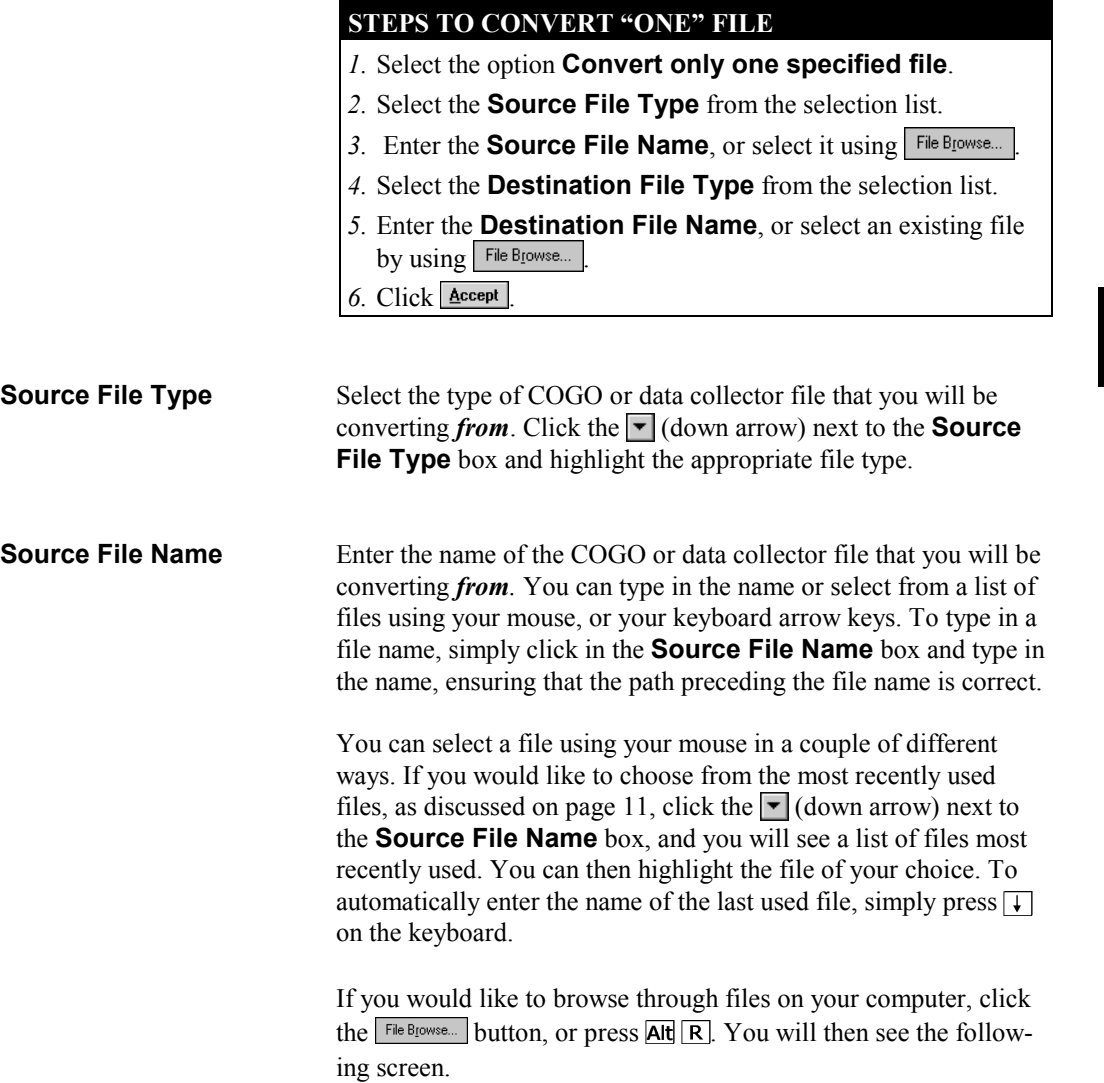

Section<br>3

<span id="page-27-0"></span>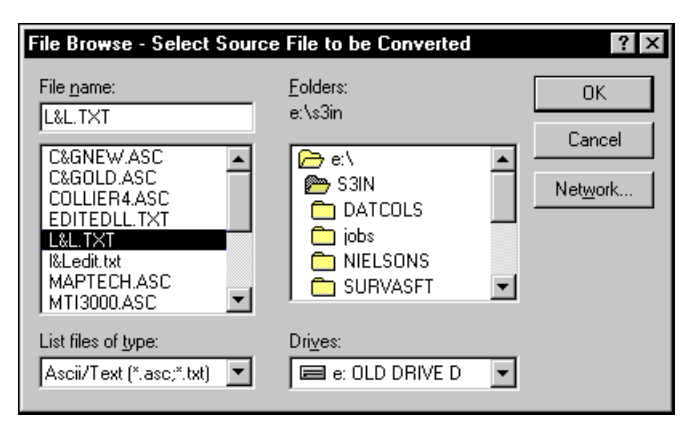

**File Browse Screen (Source File Name)**

If you wish to change drives, click the  $\blacktriangledown$  (down arrow) to the right of the **Drives** box and highlight the appropriate drive. If you wish to change folders, double-click on the appropriate folder. You can then highlight the file of your choice and click  $\boxed{\mathbb{R}}$ . Note that if you change the file type in the browser window, this does not change the selected **Source File Type**—it merely controls the type of files displayed in the file name box.

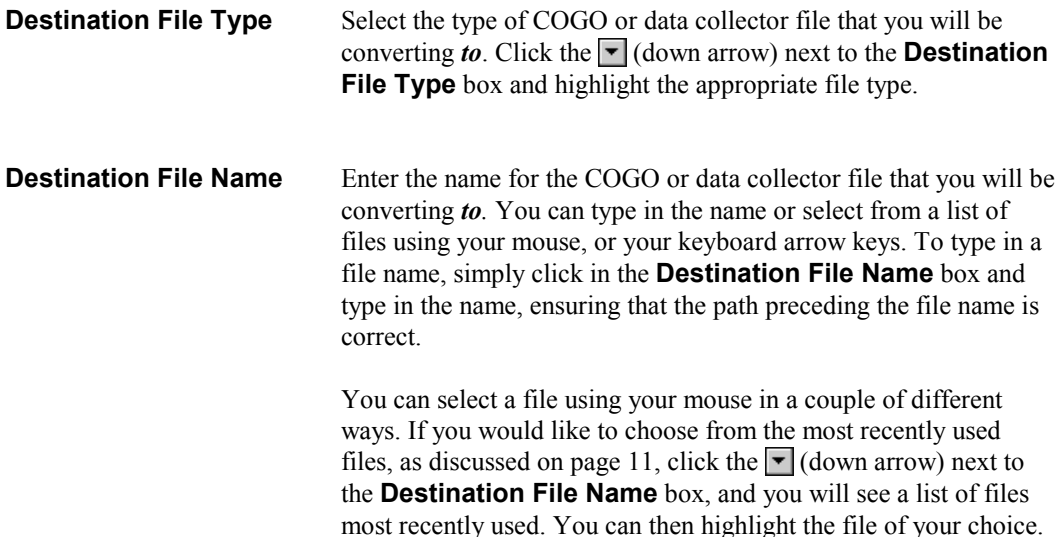

<span id="page-28-0"></span>To automatically enter the name of the last used file, simply press  $\Box$  on the keyboard.

If you would like to browse through files on your computer, click the  $\frac{F}{E}$  button, or press **Alt R**. You will then see the following screen.

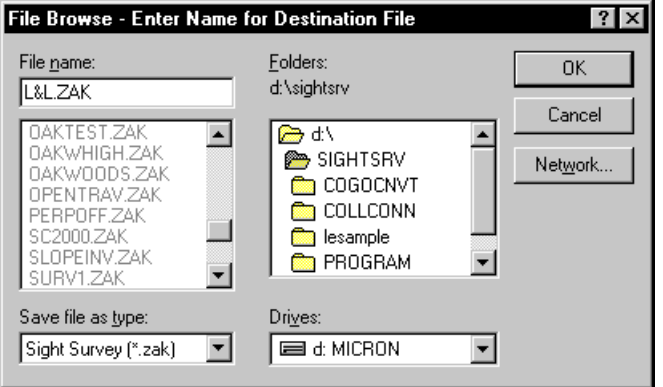

**File Browse Screen (Destination File Name)**

If you wish to change drives, click the  $\blacktriangledown$  (down arrow) to the right of the **Drives** box and highlight the appropriate drive. If you wish to change folders, double-click on the appropriate folder. You can then highlight the file of your choice and click  $\sqrt{\frac{gK}{g}}$ . Note that if you change the file type in the browser window, this does not change the selected **Destination File Type**—it merely controls the type of files displayed in the file name box.

**Click Accept** Once you have made the above selections, click on **Accept** or press  $\overline{Alt}$  and to begin the data conversion process. You should then see the following display.

#### <span id="page-29-0"></span>**Enter a Point Range**

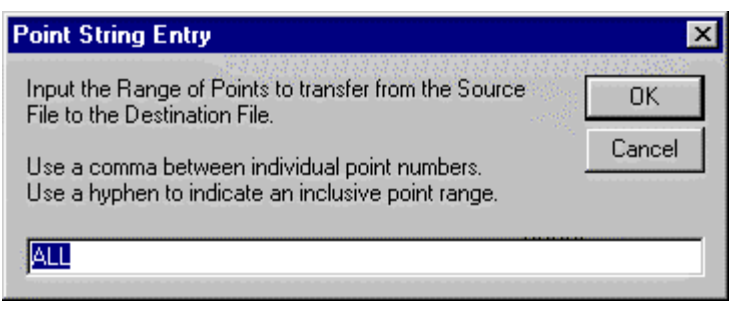

**Point String Entry Screen**

If you want to convert all points in the file, click  $\Box$ <sup>K</sup> or press **Enter**. If you wish to convert only a range of points in the file, type in the range according to the following rules and examples, and then click  $QK$  or press  $\overline{\text{--Enter}}$ .

#### *IS* **RULES FOR ENTERING POINT STRINGS**

- *1.* Point Strings can be any combination or numbers, letters, commas, or hyphens.
- *2.* It can include individual points and/or point ranges.
- *3.* Separate single points by a comma, for example **1,3,5,7.**
- *4.* Separate a consecutive range of *numeric* point numbers by a dash, for example **1-7.**
- *5.* Single points and consecutive ranges may be combined into one point string, for example **1,3,5,7-10,25.**
- *6.* Enter all *alphanumeric* point numbers individually and separate them by a comma (i.e., **PT1,PT3,PC8,NCorL1**).
- *7.* DO NOT start your point string with a dash or a comma (**-** or **,**).
- *8.* Use care when entering your point string since the program will not attempt to screen your entry for illegal characters or un-assigned points.

#### ☞ **NOTES**

*1. Point ranges are not allowed when working with alphanumeric point numbers. Each point number must be entered individually, separated by commas. For example:*

**NECorL1,SECorL1,NWCorL2,NWCorL1**

*2. Point ranges are not allowed during mass conversions using the Convert ALL Files in the Source File Path option.*

**File Already Exists** If you have entered a file name that already exists, you will be prompted with the following display:

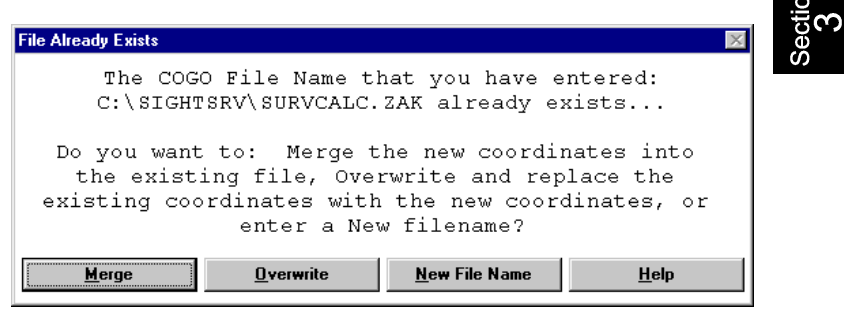

#### **File Already Exists Screen**

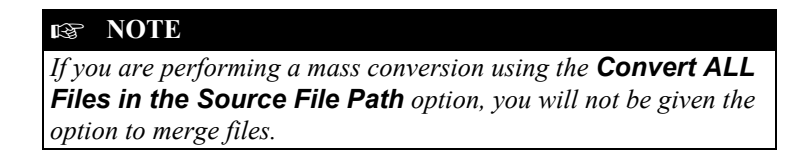

If you wish to combine the coordinates from the source file with the coordinates already existing in the destination file, click **Merge** or press  $\overline{Alt}$   $\overline{M}$ . If you wish to overwrite and replace the existing coordinates in the destination file with the coordinates from the source file, click  $Q$ verwrite or press Alt  $\overline{O}$ . To enter a different file name, click **New File Name** or press  $\overline{Alt} \overline{N}$ . If you have chosen to merge your data into an existing file, the existing file will be read into memory before the conversion begins.

<span id="page-31-0"></span>**Merging Files** If you elected to merge the source file with the destination file, COGO File Converter checks the source file for duplicate points that are already assigned in the destination file. When a duplicate point number is found, you will be prompted with the **Point Already Exists** dialog box which displays both the existing coordinates from the destination file (shown first) and the new point coordinates from the source file (shown last), similar to the following screen:

| <b>Point Exists</b>                                                                 |                             |
|-------------------------------------------------------------------------------------|-----------------------------|
| Point 1 already exists.<br>29000.00000 5000.00000 0.00000<br>Point 1 Descript       |                             |
| Trying to overwrite with point 1<br>29500.00000 5100.00000 4.00000<br>New Benchmark |                             |
| <b>New Number</b><br><b>Overwrite All</b><br>Overwrite<br>Skin                      | <b>Renumber All</b><br>Exit |

**Merging: Point Already Exists**

This screen allows you to either **Skip** (ignore) the new point, **Overwrite** the existing point, **Overwrite All** duplicate points, assign a **New Number** for the duplicate point, assign a starting number at which to **Renumber All** duplicate points, or **Exit** the file merge. You must respond to this screen to let COGO File Converter know what to do with the incoming point that already exists in the destination file.

isting points with the coordinates of the points from the source file,

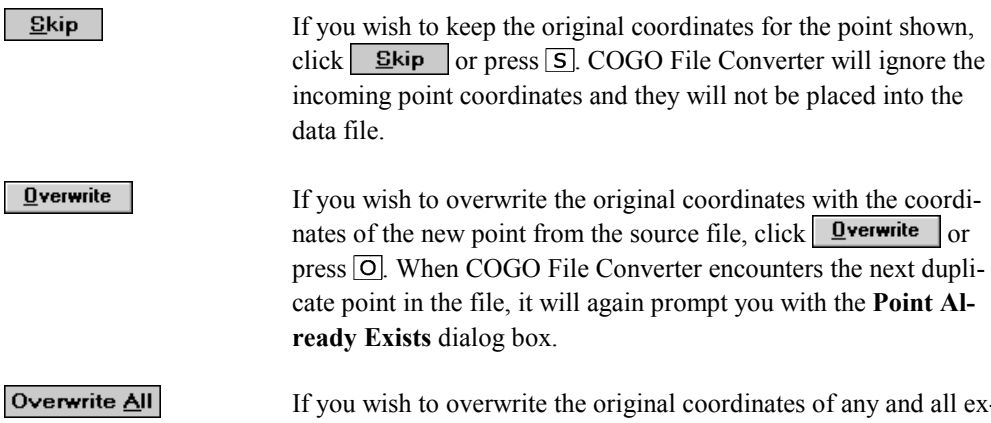

click **Overwrite All** or press  $\overline{A}$ . When COGO File Converter encounters the next duplicate point in the file, it will automatically overwrite the existing coordinates with the incoming coordinates, without prompting you.

New Number

If you wish to enter a new point number for the incoming point from the source file, click  $\frac{\text{New Number}}{\text{or press } N}$ . You will be prompted for the new point number as follows:

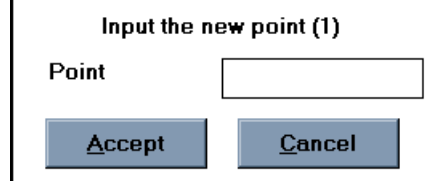

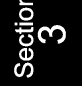

#### **Merging: Input New Point Number for Specified Point**

The original point number is shown in parenthesis behind the prompt. Simply type in a new point number and press  $\overline{\rightarrow}$  Enter. COGO File Converter will verify that the new point number is available and renumber the point accordingly. If the new point number already has assigned coordinates, you will be prompted to re-enter the point number as follows:

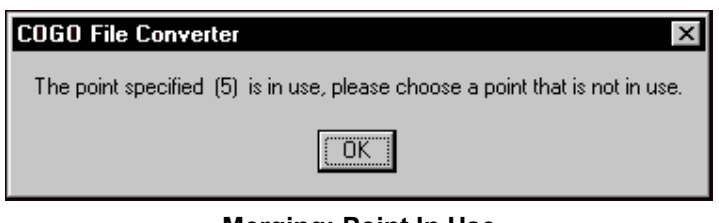

**Merging: Point In Use**

Click  $\sqrt{\alpha}$  or press  $\sqrt{\alpha}$  and then key in a new, unassigned point number in the **Input New Point** dialog box. If you wish to return to the **Point Already Exists** prompt, select **Lancel**.

If COGO File Converter encounters additional duplicate points in the file, it will again prompt you with the **Point Already Exists** dialog box.

#### **Renumber All**

If you wish to renumber all of the new incoming points that have duplicate point numbers, click **Example All** or press  $\overline{R}$ . You will be prompted for the new starting point number as follows:

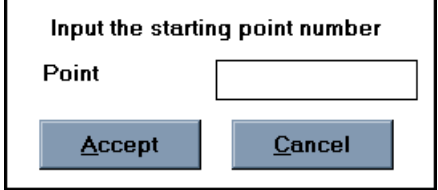

**Merging: Input New Starting Point for Renumbering**

The incoming duplicate point will be renumbered to the new point number that you enter into this prompt. Any additional duplicate points found in the incoming file will be renumbered in numerical sequence from this number. For example if you enter **2000** as the new starting point number, when the next duplicate point in the file is encountered, COGO File Converter will automatically renumber that point to **2001**, if available, without prompting you.

Type in the new starting point number and press  $\overline{\text{--Enter}}$ . COGO File Converter will verify that the new point number is available and renumber the point accordingly. If the new point number already has assigned coordinates, you will be prompted to re-enter the point number as follows:

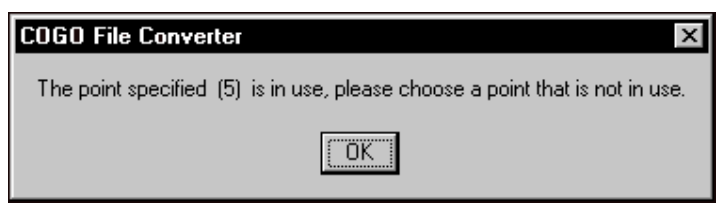

**Merging: Point In Use**

Click  $\boxed{ax}$  or press  $\boxed{-$  Enter and then key in a new, unassigned point number in the **Input New Point** dialog box. If you wish to return to the **Point Already Exists** prompt, select **Lancel**.

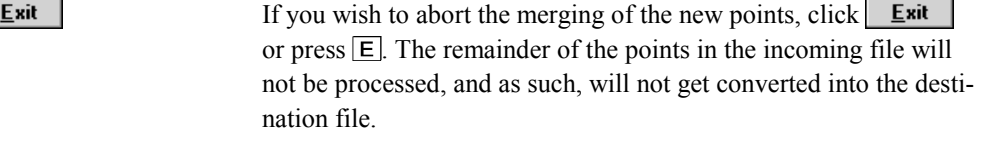

**Conversion Complete** When the conversion process is complete, you should see the following screen:

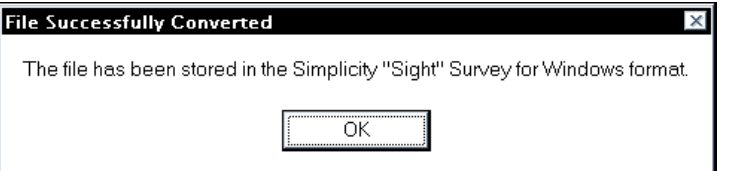

#### **Coordinate File Converted Successfully**

**Conversion File** If COGO File Converter encountered any duplicate points in the file, it wrote a summary of your responses to the **Point Already Exists** dialog box into an informational audit trail file. The name of this file is *(Datapath)***\CFCINFO.TXT**, where *(Datapath)* is replaced with the drive and folder containing your source file(s).

> If you wish to view the audit trail for the last processed data file or path, select the **File** ° **View CFCInfo File** pull-down menu option. The file will be displayed in the Windows Notepad or WordPad editor as shown below.

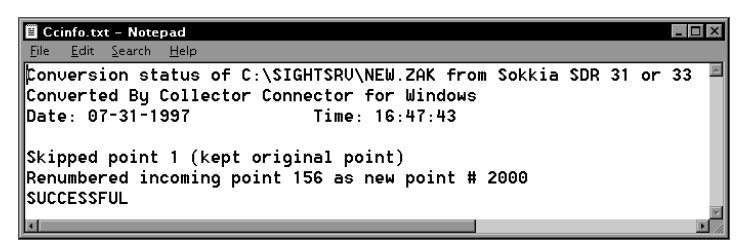

**Notepad View of Audit File CFCINFO.TXT**

Once the file is loaded into the editor, if you wish to print the file, press **Alt F**, **P**. To exit the editor and return to COGO File Converter, press  $\overline{\text{Alt}}$   $\overline{\text{F}}$ ,  $\overline{\text{X}}$ .

#### <span id="page-35-0"></span>**3.04 Conversion Option: Convert ALL Files**

**Conversion Option** The **Convert Files** tab contains the primary tools to convert data files. If you wish to mass convert all the files in a particular folder at once, select the **Convert ALL Files in the Source File Path** option. (If you wish to convert just one file, select the **Convert only one specified file** option and refer to **Section 3.03** on page [18](#page-25-0) for instructions.)

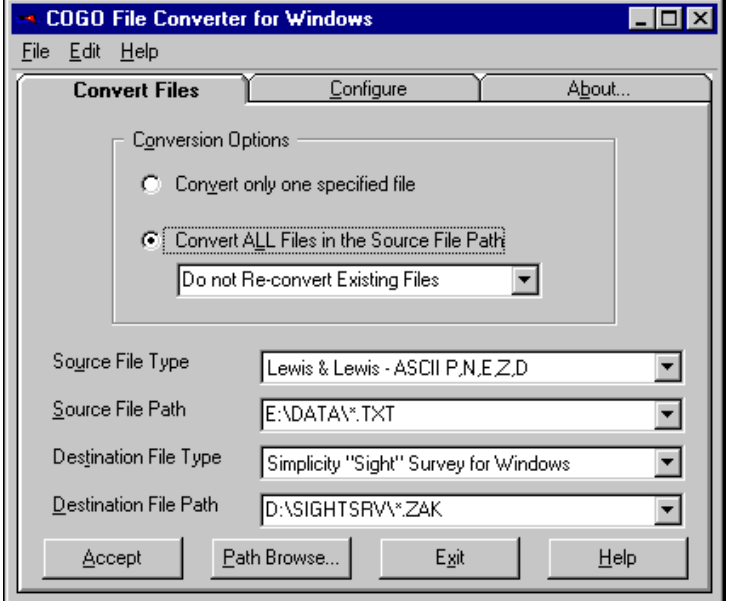

**Main COGO File Converter Screen (Convert ALL Files)**

# <span id="page-36-0"></span>**STEPS TO MASS CONVERT "SEVERAL" FILES** *1.* Select the mass conversion option: **Convert ALL Files in the Source File Path**. *2.* In the dropdown box displayed under the selection **Convert ALL Files in the Source File Path**, select how you want the program to handle existing files during the mass conversion. *3.* Select the **Source File Type** from the selection list. 4. Enter the **Source File Path**, or select it using **Path Browse...** Put a backslash at the end of the path name. Add a specific file extension, if necessary, i.e. "\*.TXT". *5.* Select the **Destination File Type** from the selection list. *6.* Enter the **Destination File Path**, or select an existing file by  $using$   $\frac{P}{B}$ <sup>2</sup>  $B$ <sub>1</sub>  $B$ <sub>1</sub>  $B$ <sub>2</sub>  $B$ <sub>2</sub>  $B$ <sub>2</sub>  $B$ <sub>2</sub>  $B$ <sub>2</sub>  $B$ <sub>2</sub>  $B$ <sub>3</sub>  $B$ <sub>2</sub>  $B$ <sub>3</sub>  $B$ <sub>4</sub>  $B$ <sub>3</sub>  $B$ <sub>3</sub> $B$ <sub>3</sub> Add a specific file extension, if necessary, i.e. "\*.TXT". 7. Click **Accept Handling Existing Files** If you select the mass conversion option, you need to tell COGO File Converter what to do with any files that already exist.

Select **Overwrite Existing Files** if you are sure that you want to completely replace any existing destination files with the coordinates from the source files. *If you select this option, you will NOT be able to recover any files that are overwritten.*

Select **Rename Existing Files to .BK1 Extension** if you want to make a backup copy of any existing destination files, before they are overwritten during the re-conversion. If a copy of a file already exists with a .BK1 file extension, that existing backup copy will be overwritten by the new backup copy.

Select **Do not Re-convert Existing Files** if you want to preserve any existing files. We recommend this option if there is any possible chance that the destination files may have already been modified by your COGO program, or by any other source.

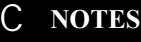

*1. Merging of source & destination files is not allowed during mass conversions using the Convert ALL Files in the Source File Path option. 2. Point ranges are not allowed during mass conversions using the Convert ALL Files in the Source File Path option.* **Source File Type** Select the type of COGO or data collector file that you will be converting *from*. Click the  $\blacktriangledown$  (down arrow) next to the **Source File Type** box and highlight the appropriate file type. **Source File Path** Enter the file path containing the COGO or data collector files that you will be converting *from*. You can type in the path name or select from a list of folders using your mouse, or your keyboard arrow keys. To type in a file path, simply click in the **Source File Path** box and type in the path followed by a backslash  $(\)$  (i.e.  $C: \Delta T A \)$ ). If your files have a particular file extension that COGO File Converter needs to know about, then enter "\*.*ext*" after the final backslash, when *ext* is replaced by the actual file extension (i.e. **C:\DATA\\*.TXT**). In most cases, you will not need to enter an extension designation. You can select a file path using your mouse in a couple of different ways. If you would like to choose from the most recently used file paths, as discussed on page [11,](#page-18-0) click the  $\blacktriangledown$  (down arrow) next to the **Source File Path** box, and you will see a list of paths most recently used. You can then highlight the path of your choice. To automatically enter the name of the last used path, simply press  $\boxed{\downarrow}$ on the keyboard. If you would like to browse through the folders on your computer, click the **Eath Browse.** button, or press **Alt P**. The **Folder Selection Screen** will be displayed.

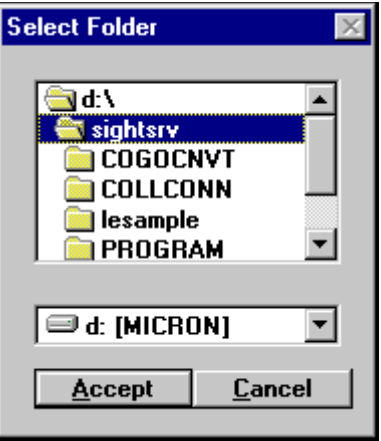

 **Folder Selection Screen**

most recently used. You can then highlight the path of your choice.

For information on using this selection screen, refer to the **Folder Selection Screen** shown on page [10.](#page-17-0) **Destination File Type** Select the type of COGO or data collector file that you will be converting *to*. Click the  $\boxed{\mathbf{r}}$  (down arrow) next to the **Destination File Type** box and highlight the appropriate file type. **Destination File Path** Enter the file path for the new COGO or data collector files that you will be converting *to*. You can type in the path name or select from a list of folders using your mouse, or your keyboard arrow keys. To type in a file path, simply click in the **Destination File Path** box and type in the path followed by a backslash (\) (i.e. **C:\DATA\**). If the files need to have a particular file extension, then enter "\*.*ext*" after the final backslash, when *ext* is replaced by the actual file extension (i.e. **C:\DATA\\*.TXT**). In most cases, you will not need to enter an extension designation. You can select a file path using your mouse in a couple of different ways. If you would like to choose from the most recently used file paths, as discussed on page [11,](#page-18-0) click the  $\blacktriangledown$  (down arrow) next to the **Destination File Path** box, and you will see a list of paths

To automatically enter the name of the last used path, simply press  $\Box$  on the keyboard.

If you would like to browse through the folders on your computer, click the **Eath Browse...** button, or press **Alt P**. The **Folder Selection Screen** will be displayed.

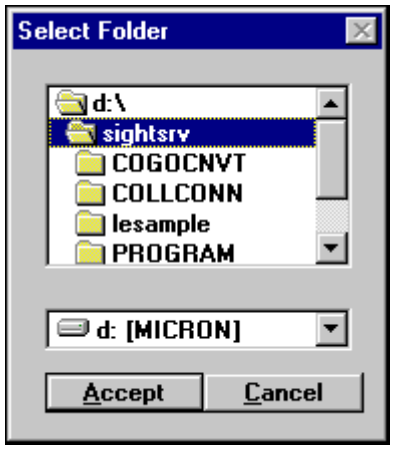

 **Folder Selection Screen**

For information on using this selection screen, refer to the **Folder Selection Screen** shown on page [10.](#page-17-0)

**Click Accept** Once you have made the above selections, click on **Accept** or press  $\overline{Alt}$   $\overline{A}$  to begin the mass file conversion process. You should then see the following display:

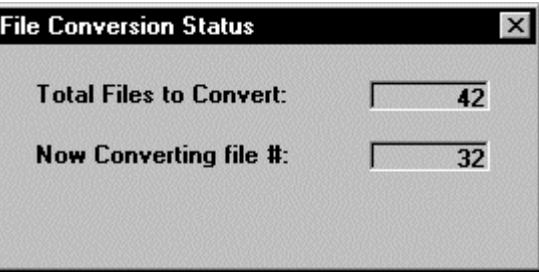

**Mass File Conversion Status Screen**

The mass **File Conversion Status Screen** will show you the total number of matching files in the **Source File Path** that will be converted into the **Destination File Path**. It also displays a running count of how many of those files it has already converted.

**Conversion Complete** When the mass **File Conversion Status Screen** is no longer displayed, all the files have been converted.

**Conversion File** As COGO File Converter processed each file in the mass conversion, it wrote a summary of the results into an informational audit trail file. The name of this file is *(Datapath)***\CFCINFO.TXT**, where *(Datapath)* is replaced with the drive and folder containing your source file(s).

> If you wish to view the audit trail for the last processed data path (or file), select the **File** ° **View CFCInfo File** pull-down menu option. The file will be displayed in the Windows Notepad or Word-Pad editor as shown below.

| <b>Cfcinfo.txt - Notepad</b>                                                                                                    |  |
|----------------------------------------------------------------------------------------------------|--|
| File Edit Search Help                                                                                                    |  |
| Conversion status of Simplicity "Sight" Survey for<br>Windows file d:\SIGHTSRU\99675A.ZAK<br>to Simplicity "Sight" Survey for Windows file<br>D:\SIGHTSRV\COGOCNVT\99675A.ZAK     |  |
| Converted Bu Simplicity COGO File Converter<br>lDate: 02-16-2000<br>Time: 11:14:21                                                                                                |  |
| d:\SIGHTSRU\99675A.ZAK converted.<br> d:\SIGHTSRV\ALPHA.ZAK converted.<br>d:\SIGHTSRU\B.ZAK converted.<br>d:\SIGHTSRU\BARRY.ZAK converted.<br>  d:\SIGHTSRU\BARRY1.ZAK converted. |  |

**Notepad View of Audit File CFCINFO.TXT**

Once the file is loaded into the editor, if you wish to print the file, press  $\overline{A}$   $\overline{F}$ ,  $\overline{F}$ . To exit the editor and return to COGO File Converter, press  $\overline{\mathsf{Alt}[\mathsf{F}]}$ ,  $\overline{\mathsf{X}}$ .

<span id="page-41-0"></span>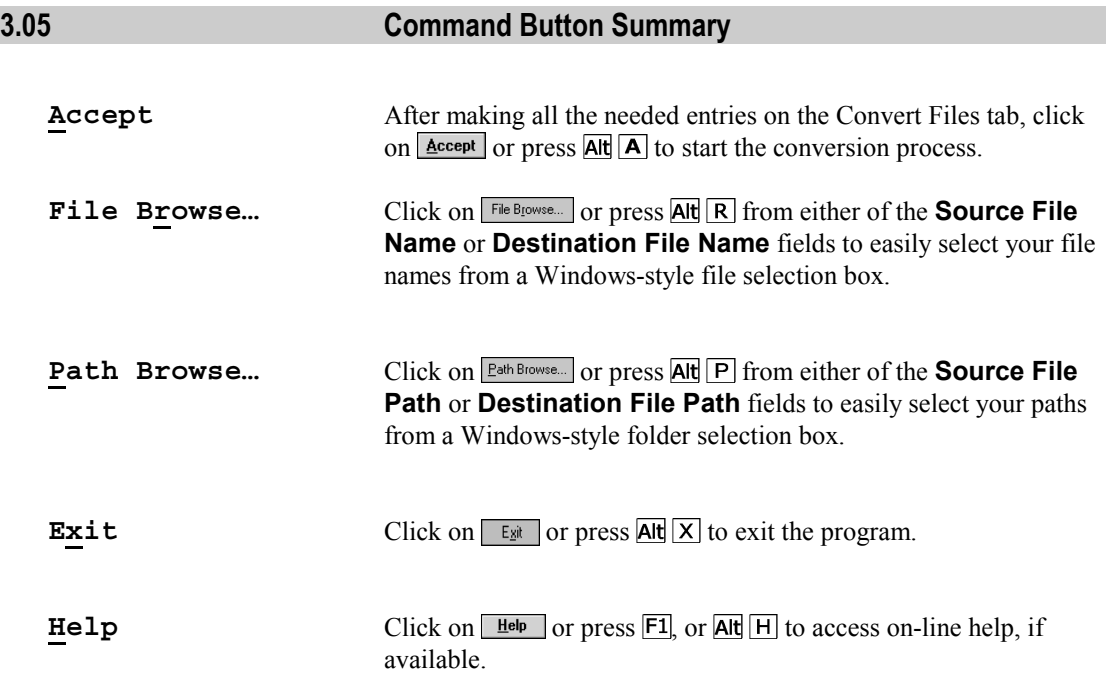

# <span id="page-42-0"></span>**Section 4 Getting Support**

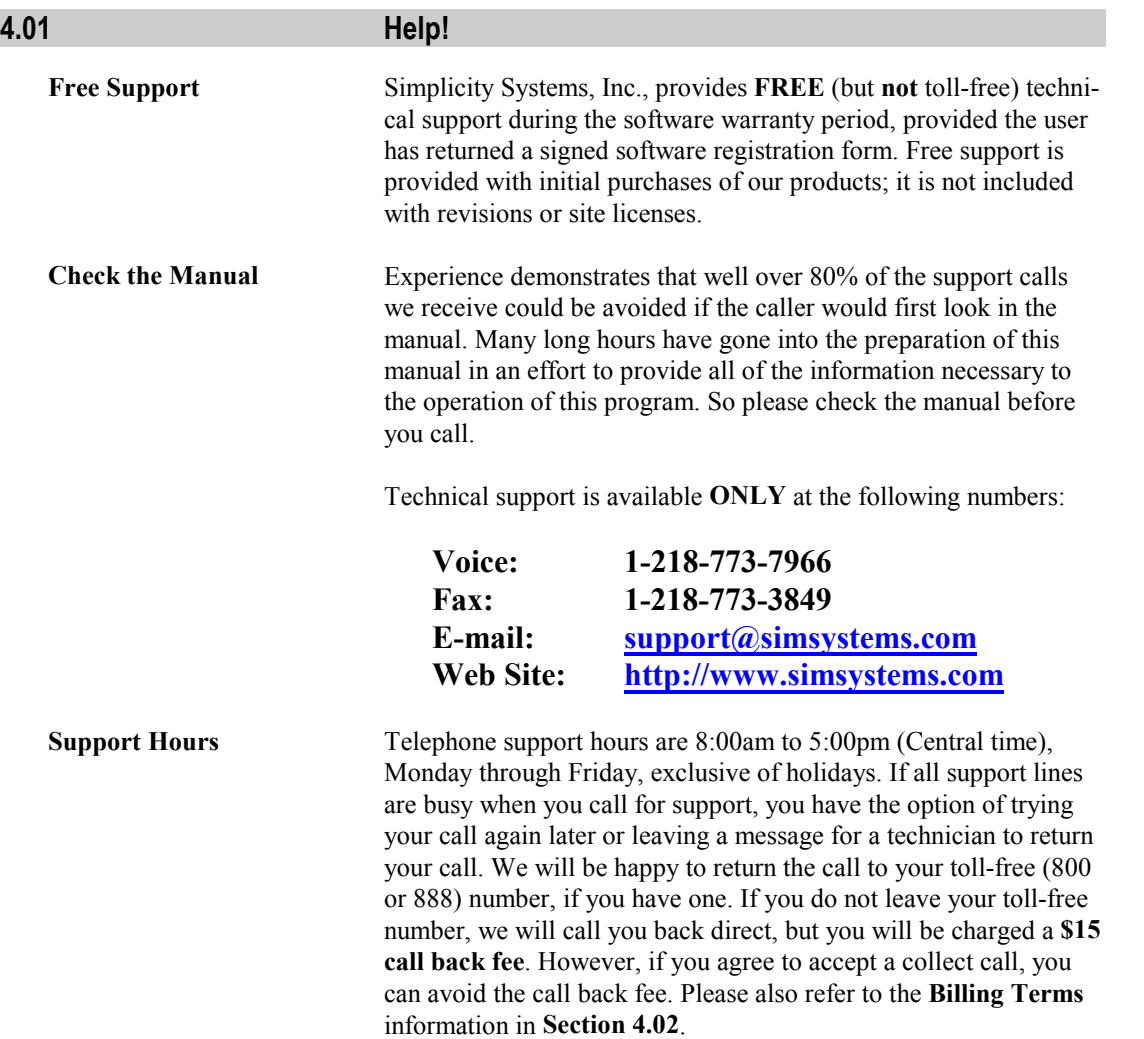

Section<br>4

<span id="page-43-0"></span>If at all possible, please be at your computer when you call for support. This way a support technician will be able to step you through the procedure in question, which will save you the frustration of trying to remember our instructions at a later time. It will also be helpful for the technician to know the exact procedural steps you were following when you encountered the problem.

If your question or problem does not require an immediate answer, please write down your problem and mail or fax it to the Simplicity technical support department including printouts, data disks, etc. Include your program serial number, your phone and fax numbers, and the hours/days you may be available. A support technician will solve your problem and provide you with the solution by mail, fax, or telephone.

You are encouraged to become as familiar with the operation of your computer as possible. When helping you, we will often ask you to perform certain functions such as: Copying a disk; Formatting a disk; Checking the contents of a disk or folder; and Copying, Renaming, and Moving files. It is not within the scope of our technical support plans to assist you with, or tutor you on the use of Windows. Therefore, it is to your advantage to be familiar with these commands before you call.

If you are having a problem such as constant input/output (I/O) errors, etc., chances are good that the problem is hardware or media related. Please contact your hardware dealer first.

### **4.02 Support Plans**

The subject of charging a fee for technical support is a controversial subject across the software industry. However, when you compare the initial product cost, it appears that many of the companies that do *not* charge for technical support have actually built a prepaid support charge into the price of their software package. If you are like most people, you don't want to pay for something that you may never use.

At Simplicity, we pride ourselves on dependable, practical, and perhaps best of all, *affordable* software solutions. We have not "built-in" a prepaid support charge into the price of our software.

<span id="page-44-0"></span>You get a great program with well-written documentation and up to 90 days of free support. We do not charge you "up front" for software support that you may never need.

After the initial period of free support, users who feel they will need additional help are encouraged to subscribe to one of our support plans. A technical support order form was enclosed with the shipment of this program. Please refer to this form for prices and updated information on the following support plans.

#### ☞ **NOTE**

*Customers who do not subscribe to a support plan will be automatically transferred to the Basic Service when their free support has expired.*

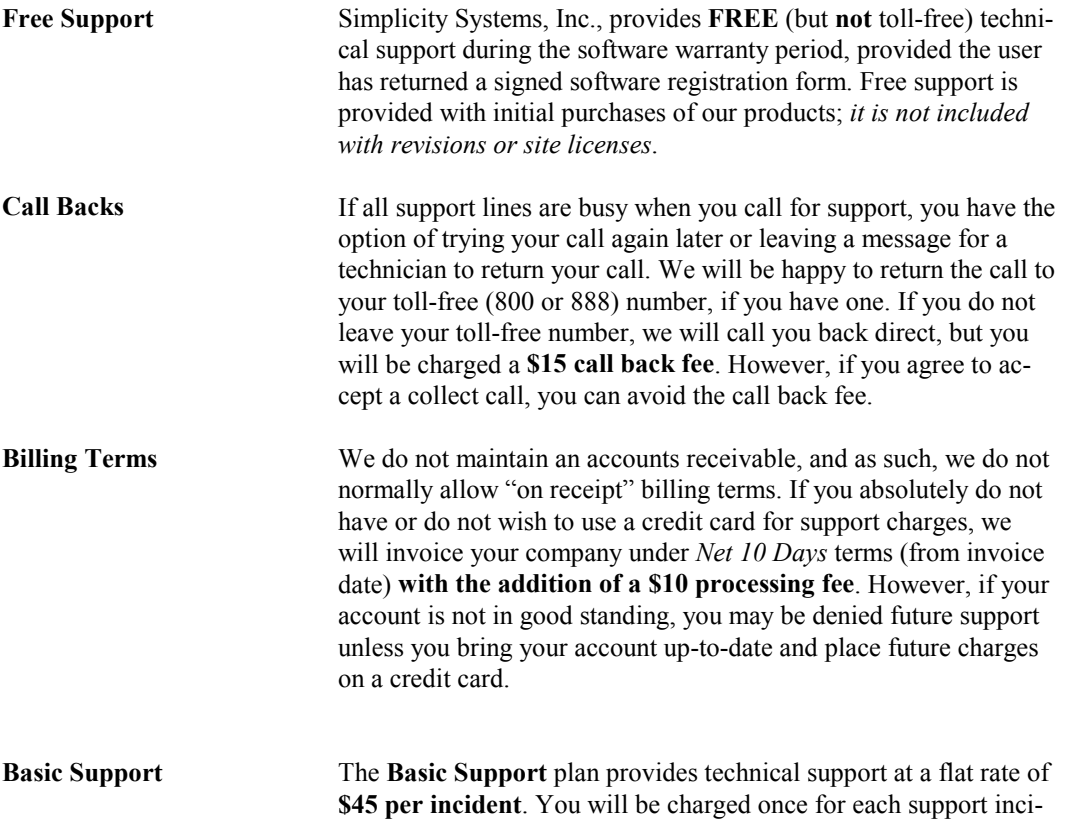

dent, regardless of the time required to solve the problem. This is designed for the user who rarely needs support and can use Visa, MasterCard, or American Express for the billing.

<span id="page-45-0"></span>**One Year Unlimited** The **One Year Unlimited** plan provides priority technical support for **one person** for one full year for \$199. A multiple user support plan for one full year is \$279. Any person who calls for technical support who is not covered under the **One Year Unlimited** plan will be charged the **Basic Support** plan rate, or may be added to the original support plan for \$80.

### **4.03 Updates & Upgrades**

It is Simplicity's policy to regularly maintain and update our software programs. Occasionally, COGO File Converter may undergo *slight* changes such as minor enhancements, bug fixes, etc. which we refer to as software *revisions* or *updates*.

These changes may or may not result in a change of the version number of this program. For example, the first *revision* or *update* of COGO File Converter 1.0 will most likely be referred to as COGO File Converter 1.01. The next, most likely would be 1.02, etc. These changes are available for a nominal fee, or may be available free from our web site: http://www.simsystems.com.

Much less frequently, this program may undergo *major* changes such as the addition of new routines, etc., which may or may not require the addition of a manual addendum. These changes will always result in the change of the version number. For example, the first *upgrade* of COGO File Converter 1.0 will most likely be referred to as COGO File Converter 2.0. These changes are available for a fee commensurate with the changes that have been made.

Whether you choose to update and/or upgrade this program is strictly optional. Depending on the changes that have been made during each release, you may choose to purchase every update, or you may choose to "skip" any update and purchase the next one.

# <span id="page-46-0"></span>**Section 5 Troubleshooting**

# **5.01 Startup & Loading Problems**

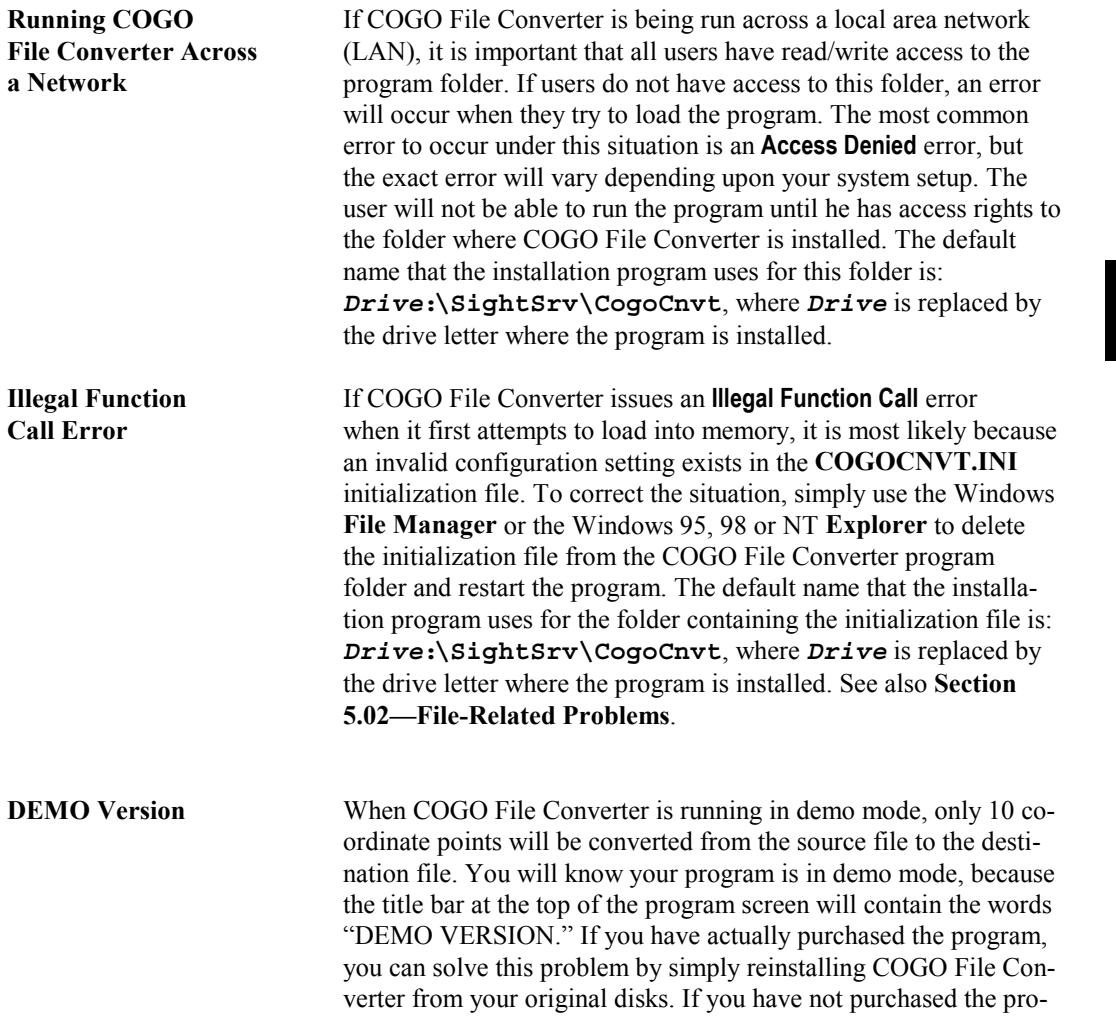

gram, call our sales office at 1-800-777-7978. Have your credit card ready for payment and we can upgrade your program right over the phone.

<span id="page-47-0"></span>**Sharing Violation** If COGO File Converter issues a **Sharing Violation** error when it **Error (Win 3.1 Only)** first attempts to load into memory, or when it first attempts to access a "Sight" Survey COGO file, it is most likely because neither the DOS **SHARE.EXE** or Windows **VSHARE** is loaded into memory. Since VShare, if needed, is loaded by COGO File Converter's **Setup / Installation** program, this error should only occur if you are using Windows 3.1 and did not restart Windows after the installation was complete. The message may be worded as such: "There was a problem creating a new database. The problem was: Couldn't lock file; SHARE.EXE hasn't been loaded."

> To correct the situation, you simply need to restart your Windows session or reboot your computer for VShare to be loaded into memory, then restart COGO File Converter.

> If for some reason, this does not correct the problem, you may need to install VShare manually. To install VShare manually, you must edit the Windows 3.1 **SYSTEM.INI** configuration file located in the **Windows** folder.

**To edit the SYSTEM.INI file when using Windows 3.1**, open the Windows File Manager program and double-click on the **SYSTEM.INI** file located in the Windows folder.

The file should open up in the Windows Notepad or WordPad editor. Under the **[386Enh]** section, add the following line:

#### **DEVICE=VSHARE.386**

Save the changes, exit, and restart Windows. You should now be able to run COGO File Converter.

**5.02 File-Related Problems**

**Invalid File Name** If the file name you enter for the **Source File Name** or **Destination File Name** is not a valid file name or it does not exist, or if an error <span id="page-48-0"></span>occurs when attempting to open the specified file, you will receive a message similar to the following:

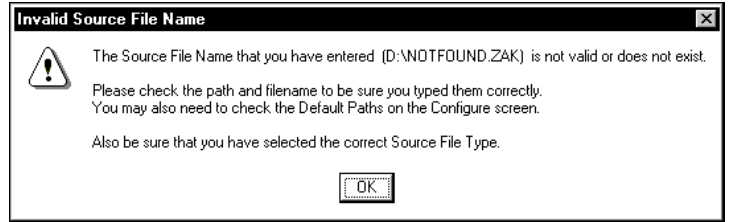

**Invalid Source (or Destination) File Name**

Check the file name to be sure it is a valid file name. File names and folders are limited to a maximum of eight characters with a three character extension, and even when running in Windows 95, 98, or NT, they *must not* contain any of the following characters:

**/ [ ] : | < > + = ; , \* ?**

Be sure to follow all drive designations with  $\cdot \$  and place a  $\setminus$  after each folder name. Do **not** place a **\** after an actual file name or COGO File Converter will treat it as a folder name.

If you enter a wildcard filename extension for a mass conversion, you must be certain that you have included an asterisk (**\***). For example, you should enter **D:\SIGHTSRV\\*.ZAK**, **NOT D:\SIGHTSRV\.ZAK**.

If you are having difficulty entering a valid file (or path) name, it is best simply to use the **File Browse...** or **Eath Browse...** feature to enter or select your file or path name from the Windows-style file and path selection screens.

**Can't Find a File** If you have converted a file (or files), but cannot locate it when you **That was Converted** attempt to load it into your COGO program, you should first check what folder is specified for the **Default "Destination/Output" Path** on the COGO File Converter **Configure** tab. If this folder is set to something other than the folder where your COGO program looks for its data files, you will need to either move the file to the appropriate folder (using the Windows **Explorer** or the Windows **File**

<span id="page-49-0"></span>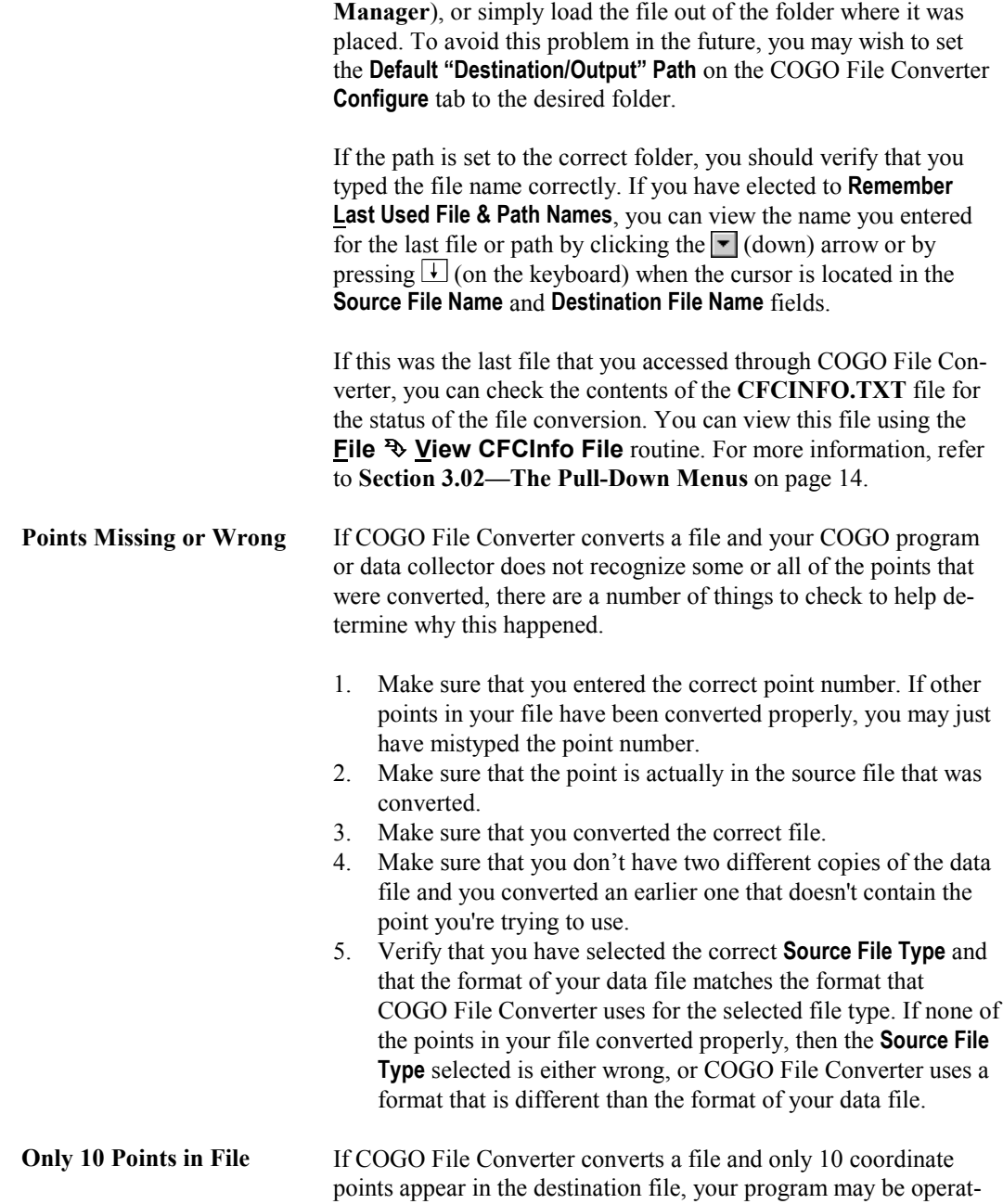

ing in demo mode. To solve this problem, simply reinstall COGO File Converter from your original disks.

<span id="page-50-0"></span>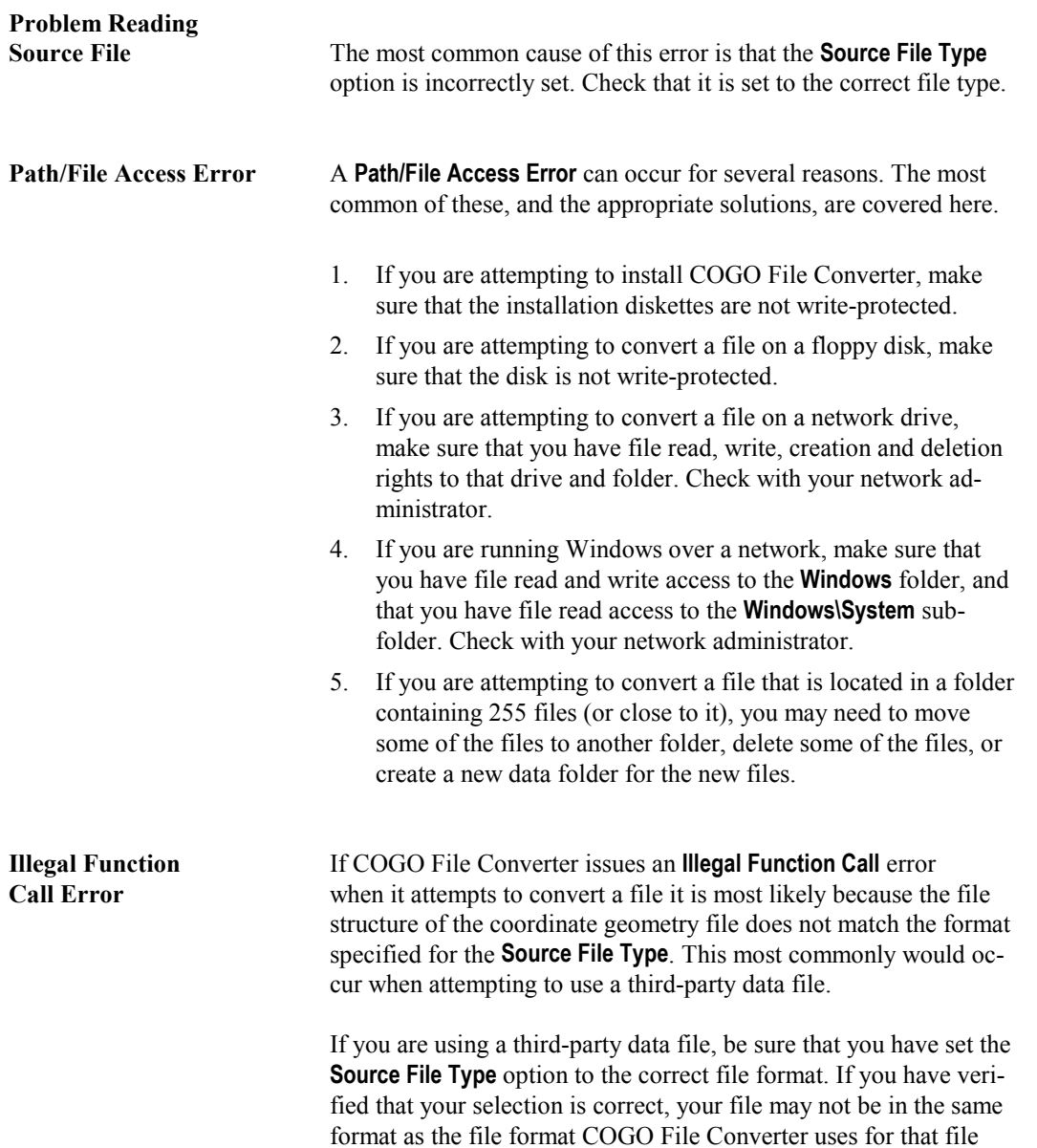

type. You can verify this by comparing your file to the format

Section<br>5

<span id="page-51-0"></span>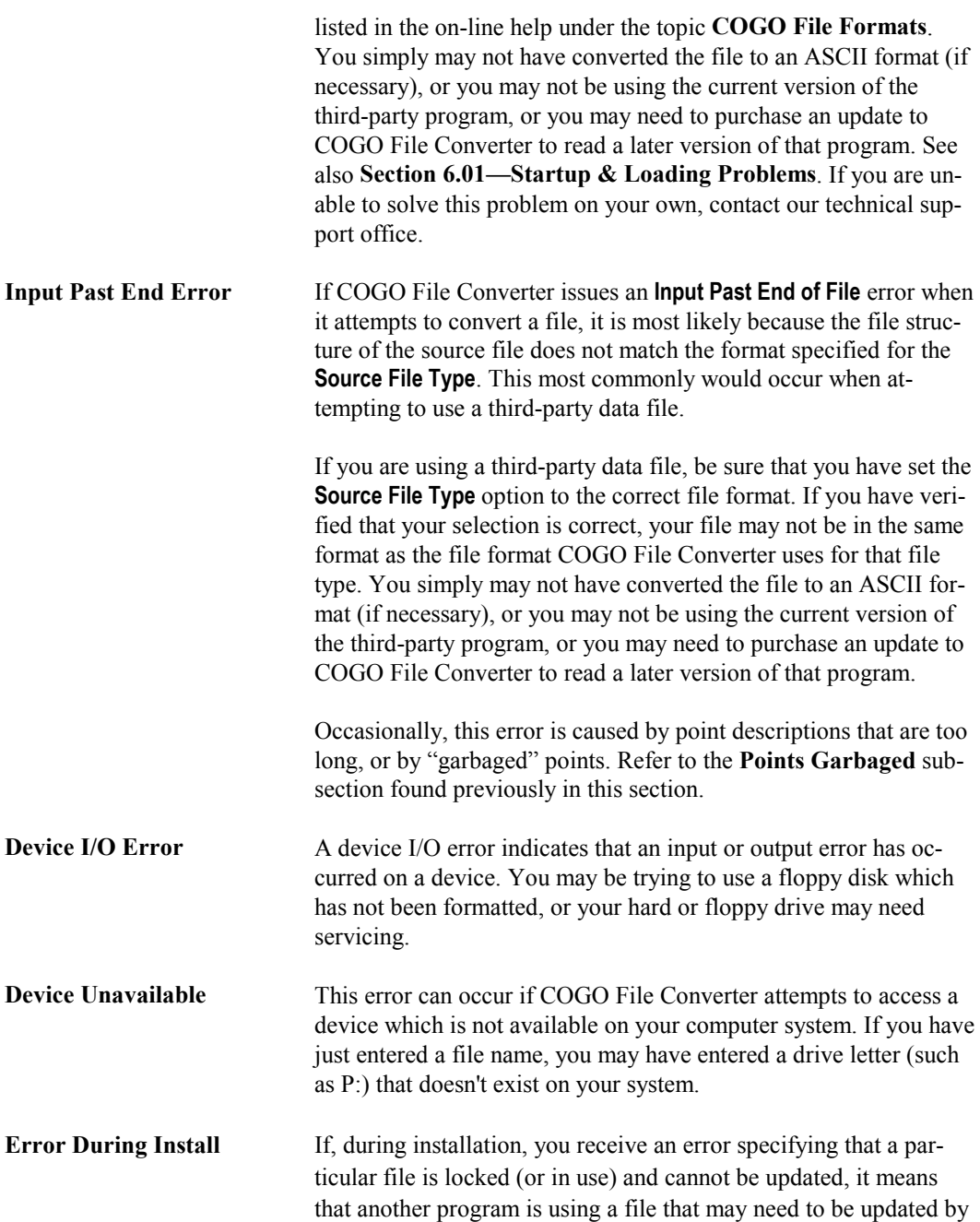

the COGO File Converter **Setup** program. You **must** close down **all** programs that are running, and then rerun the **Setup** program.

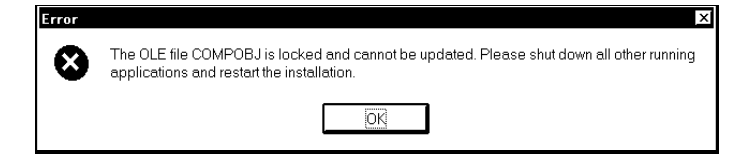

#### **File Is Locked Message**

If you **did** close all programs before you ran **Setup**, then a device driver or other system-type program is causing a conflict. You will need to determine which driver is causing the problem and then disable that driver while COGO File Converter installs. Determining which driver is causing the problem is not always an easy task, so you may just need to disable each driver one at a time (or several at a time) until COGO File Converter's **Setup** program does not issue the **File is Locked** message.

To disable startup files or device drivers, press **<Ctrl> <Alt> <Delete>** to get a menu of the programs which are running. Select the item you wish to disable and then click on the  $\Box$  **End Task** button. Now, rerun COGO File Converter's **Setup** program. If you still get the **File is Locked** message, you will need to disable additional files. Repeat this procedure until the **File is Locked** message does not appear when you run the **Setup** program. After installing COGO File Converter, simply restart your computer and your device drivers and startup files will be loaded normally.

**COMPOBJ is Locked** A known conflict occurs with the 16-bit scanner driver for the OmniPage Pro OCR program. That program uses a file called COMPOBJ.DLL and will issue the **File is Locked** message shown previously in this section. The file that causes the conflict is called **OPWARE16**. To disable this file, press **<Ctrl> <Alt> <Delete>** to get a menu of the programs which are running. Now, click on **OPWARE16** and then click on the **End Task** button. Rerun the **Setup** program. After installing COGO File Converter, simply restart your computer and your device drivers and startup files will be loaded normally.

#### *46 Troubleshooting*

A known conflict occurs with the Microsoft Bob<sup>TM</sup> software program. That program uses a file called COMPOBJ.DLL and will issue the **File is Locked** message shown previously in this section. The file that causes the conflict is called **MAPISP.EXE**. To disable this file, press **<Ctrl> <Alt> <Delete>** to get a menu of the programs which are running. Now, click on **MAPISP** and then click on the button. Rerun the **Setup** program. After installing COGO File Converter, simply restart your computer and your device drivers and startup files will be loaded normally.

Another known conflict occurs with the Windows NT Virtual Device Manager. It is loaded into memory when you load a 16-bit program into Windows NT. It also uses the COMPOBJ.DLL file and will issue the **File is Locked** message shown previously in this section. The file that causes the conflict is called **NTVDM.EXE**. To disable this file, press **<Ctrl> <Alt> <Delete>** to get a menu of the programs which are running. Now, click on **MAPISP** and then click on the **End Task** button. Rerun the **Setup** program. After installing COGO File Converter, simply restart your computer and your device drivers and startup files will be loaded normally.

If you have disabled all programs from your task list and are still receiving a **File is Locked** message, please refer to the options shown in the note box on the next page. Contact tech support if you need additional help.

5

### <span id="page-54-0"></span>☞ **NOTE** If you have disabled all programs from your task list and are still receiving a **File is Locked** message, you have three remaining options. 1. Restart your Windows session and hold down the left **<Shift>** key until the program is loaded. This will prevent Windows from loading the programs in your Startup folder that automatically get loaded when Windows starts. 2. If option 1 didn't work for you, you may need to rename your Windows Startup folder so that the programs do not get loaded. Option 1 is a safer option. 3. If you wish to permanently remove the conflicting program from the Windows Startup folder, follow these steps: a. Click the **Start** button, and then point to **Settings**. b. Click **Taskbar…**, and then click the **Start Menu Programs** tab. c. Click **Remove**, and then double-click on the **Startup** folder to open it. d. Locate and click on the program you want to remove, and then click **Remove**. Although this deletes the shortcut from the **Start** menu, the original program remains on your computer.

#### **5.03 Special COGO or Data Collector File Formats**

If you have a special COGO, contouring, CAD, or data collector file format that you would like COGO File Converter to read or write, a modification to the program *may* be possible. Please contact our technical support department for further information. Please note that there is a service charge for a modification to the program.

## *48 Troubleshooting*

*This page intentionally left blank.*

# <span id="page-56-0"></span>**Appendix A File Types**

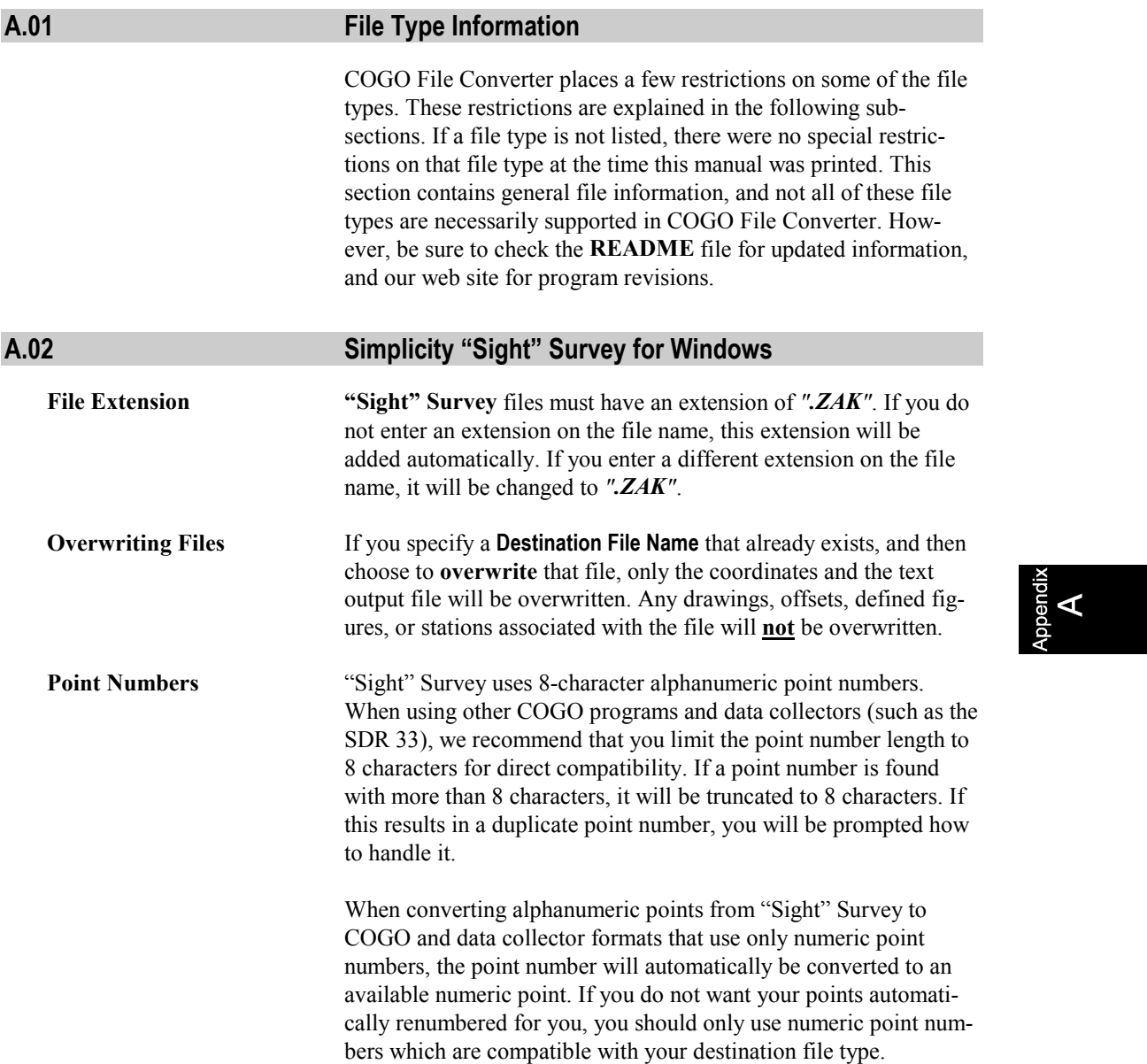

<span id="page-57-0"></span>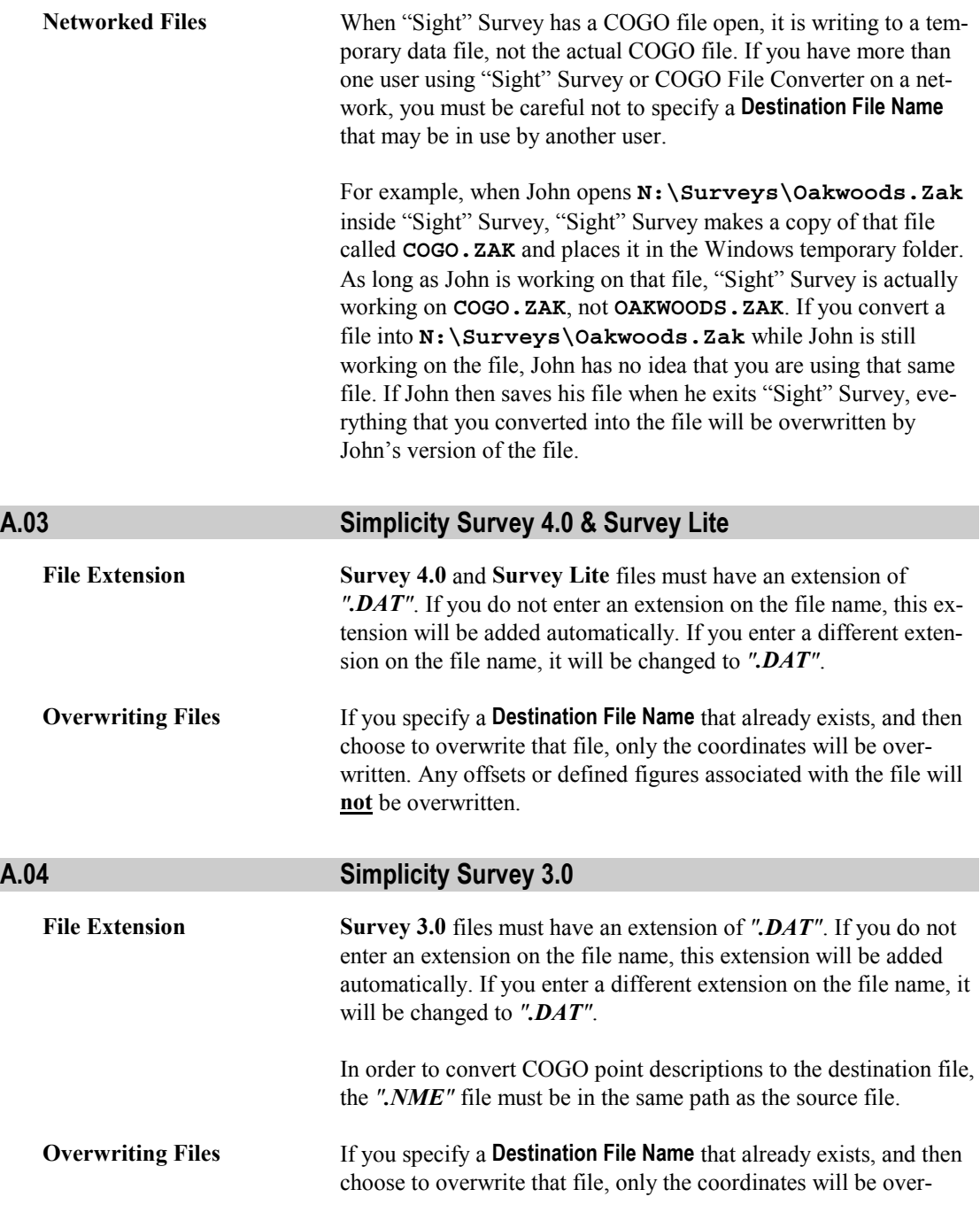

written. Any offsets or defined figures associated with the file will **not** be overwritten.

<span id="page-58-0"></span>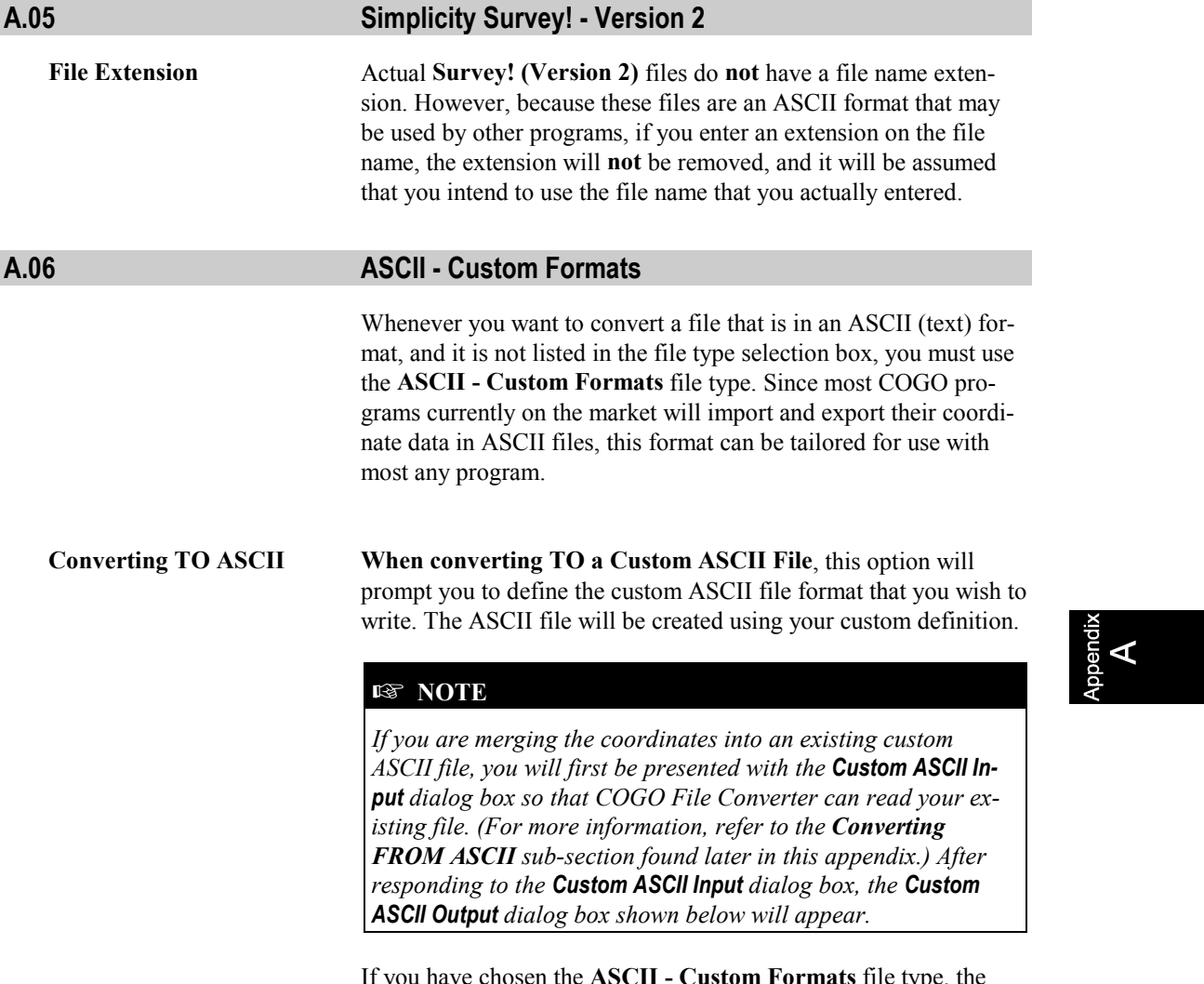

If you have chosen the **ASCII - Custom Formats** file type, the **Custom ASCII Output** dialog box appears after you click **Accept** on the COGO File Converter **Convert Files** tab.

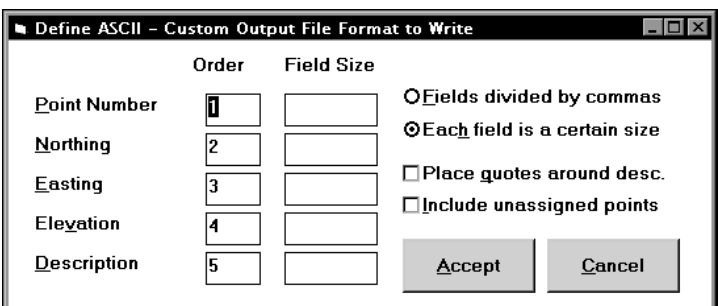

**Custom ASCII Output Dialog Box**

When the box first appears, the option button **Fields divided by commas** is marked as active, and the **Field Size** column of text entry boxes is not present. (Field size is only relevant when fields are structured in length and not separated by commas. If this matches your situation, click on the option button designated **Each field is a certain size**.) First set the field order, the order in which the data fields are placed into the file. Then type in values (number of characters) for the field sizes, if necessary.

If you wish to place quotes around the point descriptions, click on the **Place quotes around desc.** check box to enable it. If you have enabled the option button designating **Each field is a certain size**, be sure to include the two quotes as part of the **Description** length

If you wish to have *all* points placed into the ASCII file, even those points which have zero coordinate values for their Northing, Easting, and elevation, click on the **Include unassigned points** checkbox to enable it. For example, let's assume you have coordinates assigned for points **1**, **2**, **5**, and **10**. If you enable this checkbox, your ASCII file will contain **ten** points, numbered **1** through **10**; if you do not enable this checkbox, your file will contain only the **four** points **1**, **2**, **5**, and **10**.

When you have completed the dialog box, click  $\frac{\text{Accept}}{\text{...}}$ .

**Converting FROM ASCII When converting FROM a Custom ASCII File**, this option will read your data file and display the first line of the file, allowing you to identify its various components. Using your identifications, the remainder of the file is then read into memory. The **Custom**

**ASCII Input** dialog box appears after you specify the range of points to convert. This is where you will define the actual data file format.

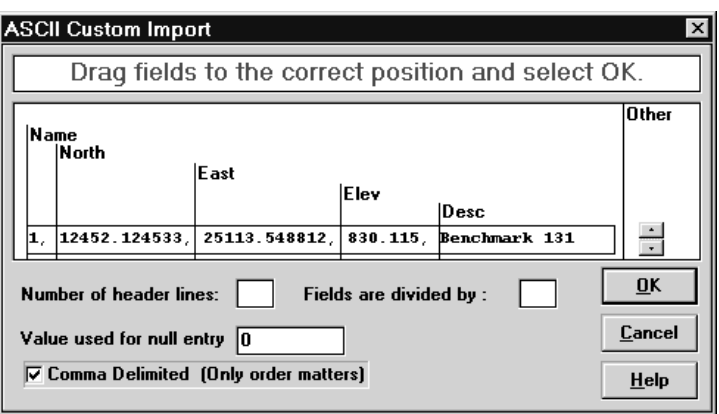

## **Custom ASCII Input Dialog Box**

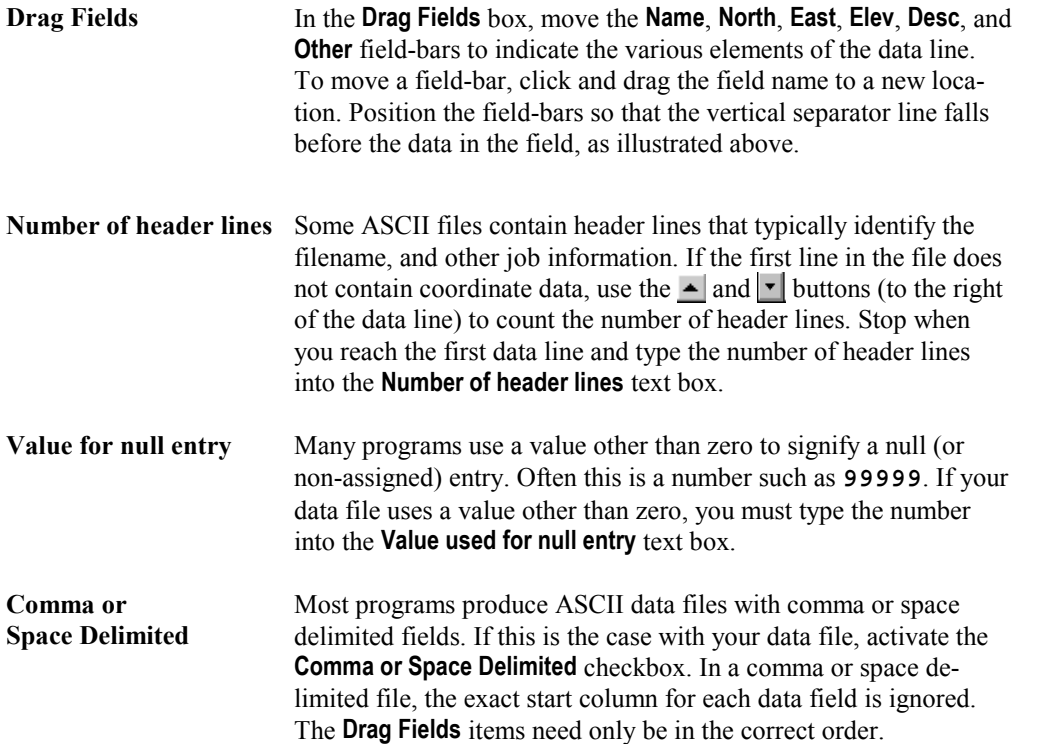

<span id="page-61-0"></span>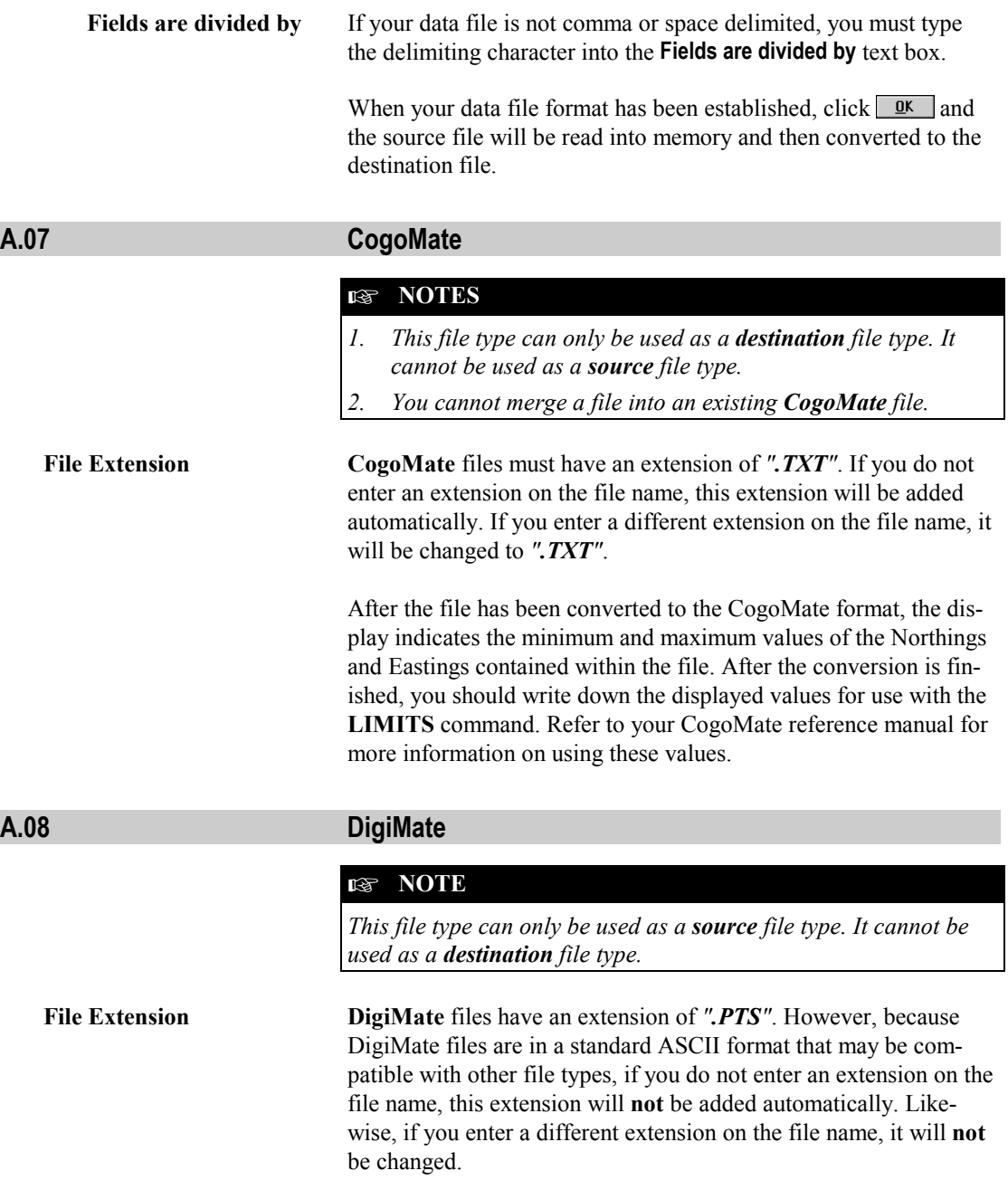

## <span id="page-62-0"></span>**A.09 Generic CADD Batch File**

#### ☞ **NOTES**

- *1. This file type can only be used as a destination file type. It cannot be used as a source file type.*
- *2. You cannot merge a file into an existing Generic CADD 6 Batch file.*

**File Extension Generic CADD 6 Batch** must have an extension of *".MCR"*. If you do not enter an extension on the file name, this extension will be added automatically. If you enter a different extension on the file name, it will be changed to *".MCR"*.

These batch files are only compatible with Generic CADD 6.x.

This file type will create a batch file that is compatible only with Generic CADD 6.x. The file will containing the following information for each point in the converted file:

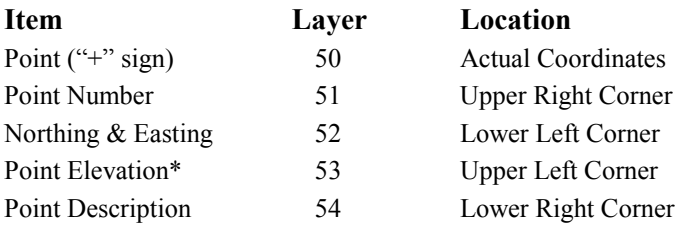

\* If the elevation value is zero, the elevation will not be displayed for that point.

After clicking  $\frac{\text{Accept}}{\text{[i]}}$ , the following screen will appear with the fields defaulting to their last used values.

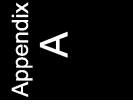

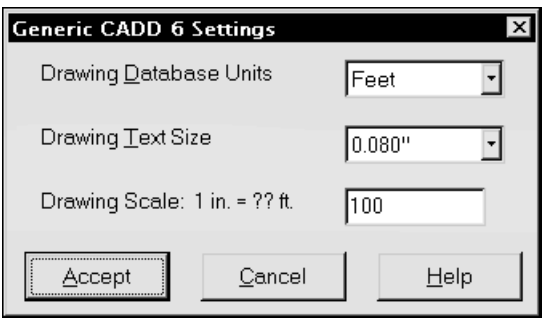

**Generic CADD 6 Setting Screen**

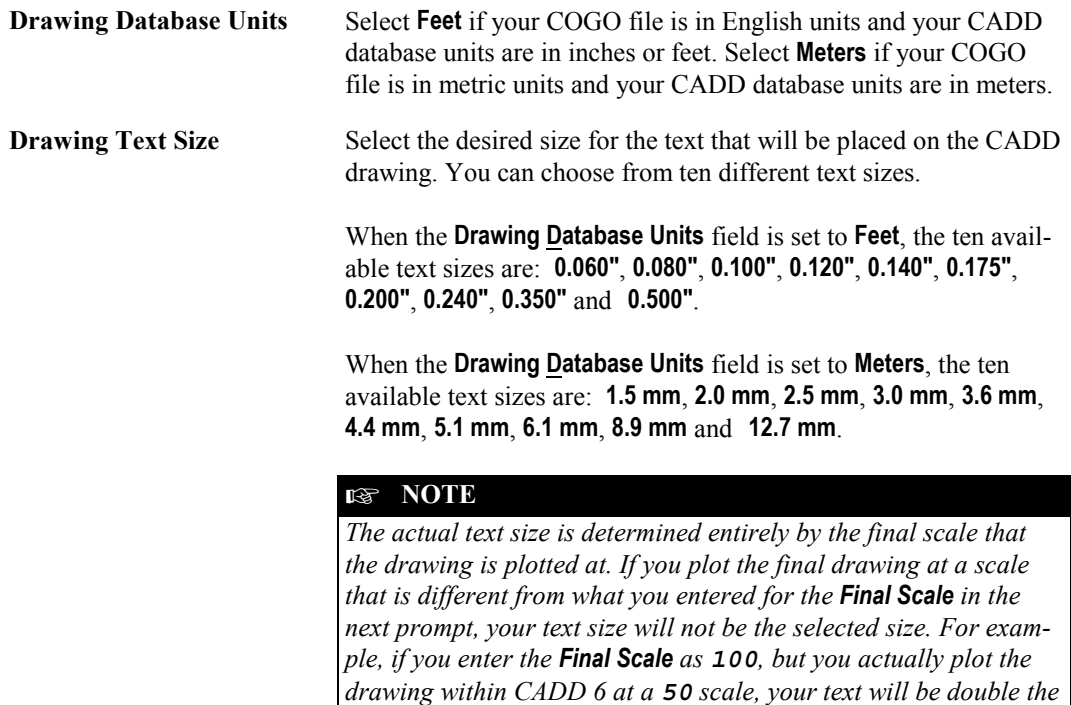

**Drawing Scale 1 in. = ?? ft.**

*size that you specified in the Drawing Text Size setting.*

**Drawing Scale 1 cm = ?? cm** If you selected the **Drawing Database Units** as **Feet**, enter the anticipated final plot scale in **feet.** If you selected the **Drawing Database**

**Units** as **Meters**, enter the anticipated final plot scale in **centimeters**.

#### ☞ **NOTE**

*The scale is not stored in the CADD batch file and must be input again during the printing/plotting routine within Generic CADD to properly scale your drawing.*

## <span id="page-64-0"></span>**A.10 LI Contour**

The **LI Contour** file type will create an ASCII file containing the point number, Northing, Easting and elevation for each point that does not have a zero elevation value.

To load the ASCII file into the L.I. Contour or L.I. Contour V+ program, use the **Input Coordinate File** option and enter a file format of: **L Y X ZN** . After the data has been loaded, you *may* need to factor the Eastings and Northings by 12 to convert inches to feet if you plan to load the output from L.I. Contour into Generic CADD. Refer to your L.I. Contour manual for further information.

# **A.11 Micromate**

☞ **NOTE**

*This file type can only be used as a source file type. It cannot be used as a destination file type.*

#### **A.12 NOAA State Plane Record**

The **NOAA State Plane Record** file type converts a file to and from the format specified in the FGCC publication, *Input Formats and Specifications of the National Geodetic Survey Data Base*. When using this format as the **Destination File Type**, you will receive the following message:

<span id="page-65-0"></span>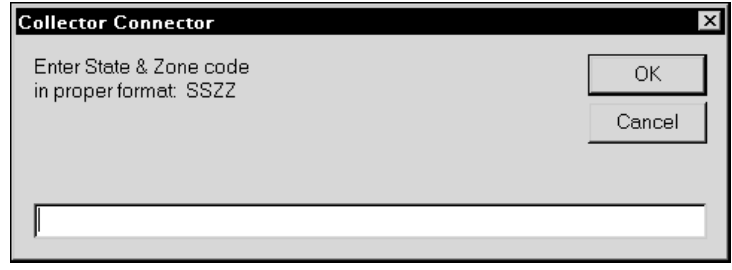

### **NOAA State Plane Screen**

Respond by entering the two character abbreviation for your state followed by the one or two character zone code for your area within that state.

## **A.13 Star\*Net Coordinate File**

☞ **NOTE**

*This file type can only be used as a source file type. It cannot be used as a destination file type.*

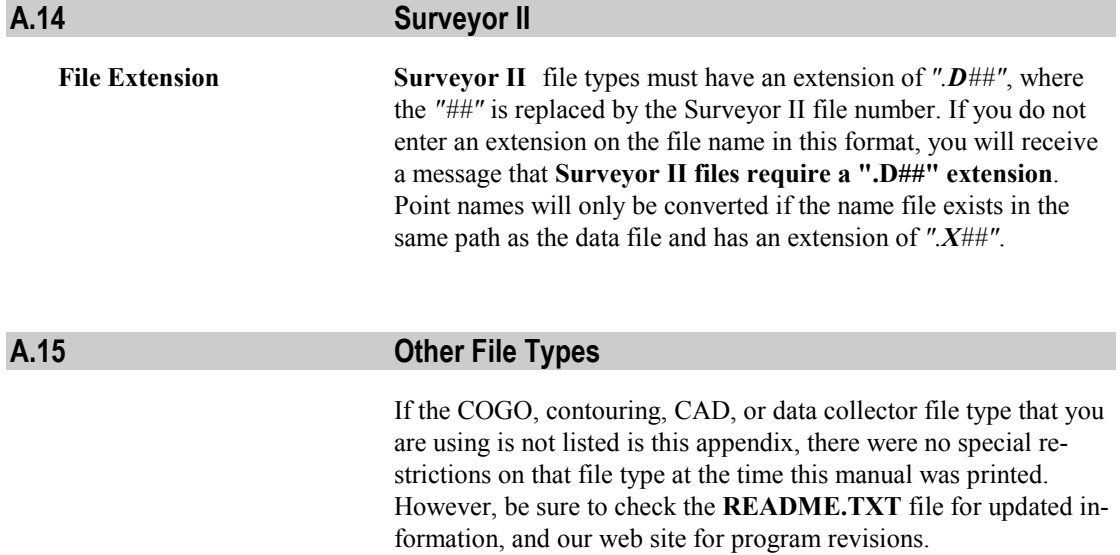

If you have a special file format that you would like COGO File Converter to read or write, a modification to the program *may* be possible. Please contact our technical support department for further information. Please note that there may be a service charge for a modification to the program.

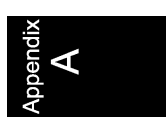

*This page intentionally left blank*

# <span id="page-68-0"></span>**Index**

# *A*

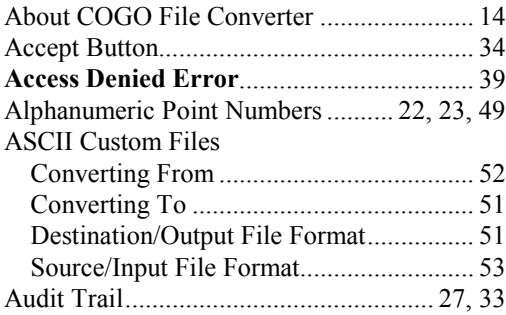

# *B*

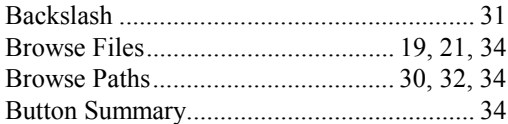

# *C*

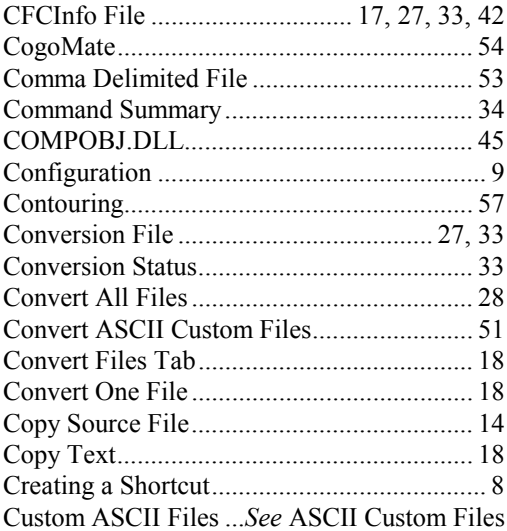

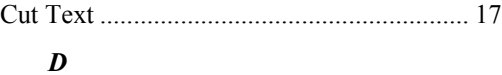

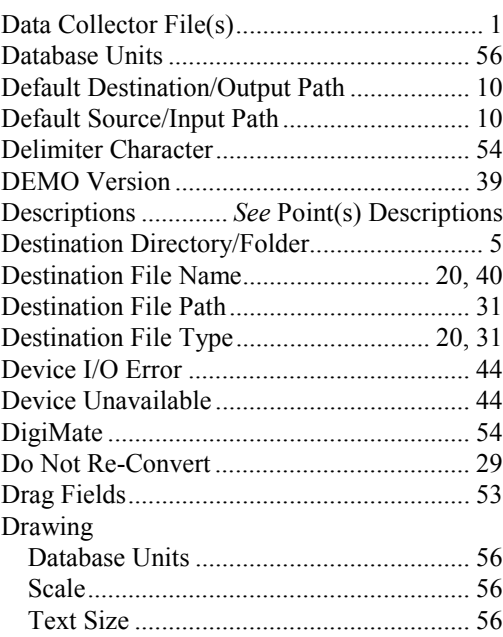

# *E*

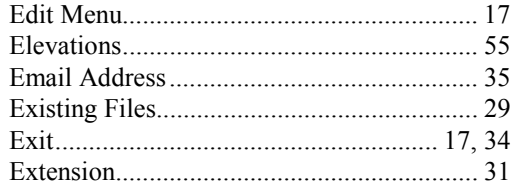

# *F*

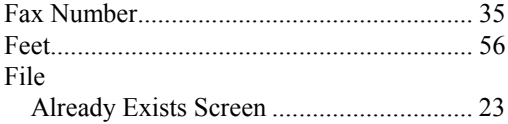

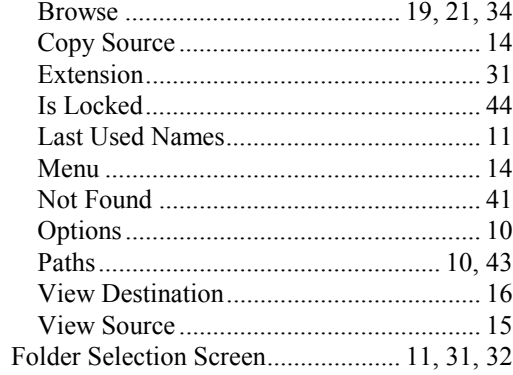

# $\boldsymbol{G}$

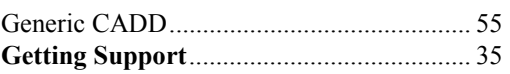

# $\boldsymbol{H}$

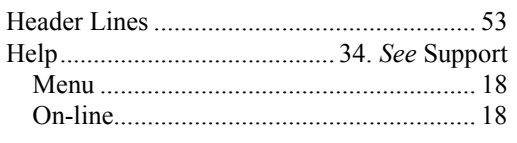

# $\boldsymbol{I}$

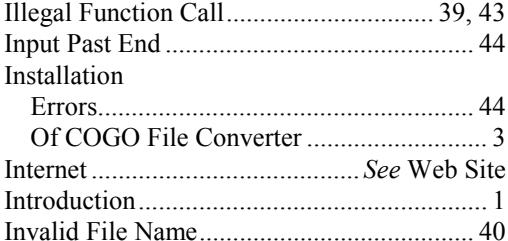

# $\boldsymbol{L}$

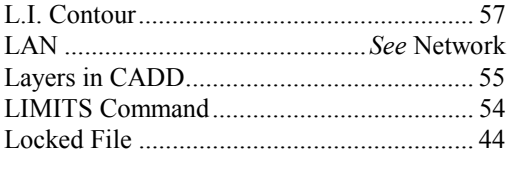

# $\boldsymbol{M}$

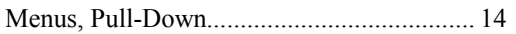

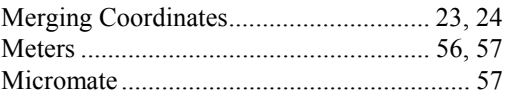

# $\boldsymbol{N}$

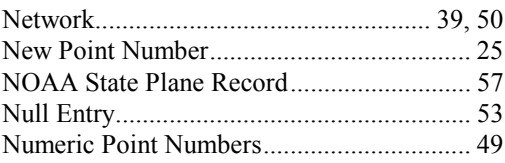

# $\boldsymbol{o}$

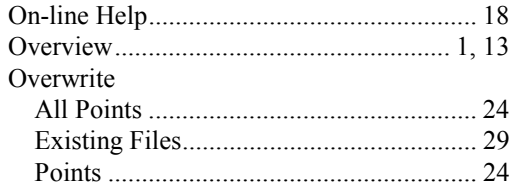

# $\boldsymbol{P}$

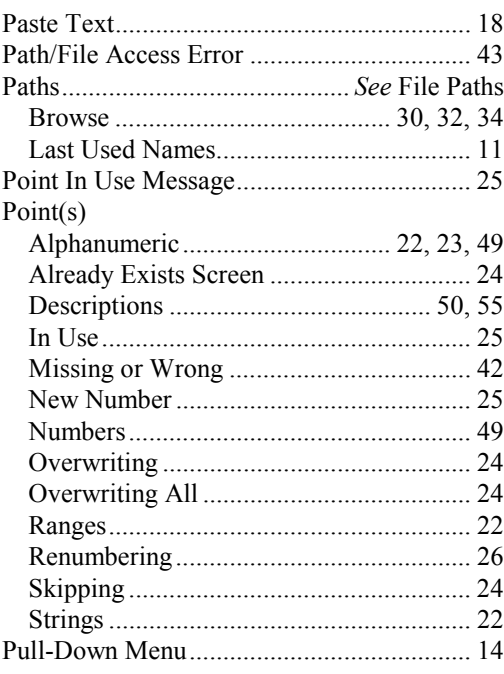

# $\pmb{\varrho}$

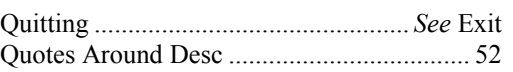

# $\boldsymbol{R}$

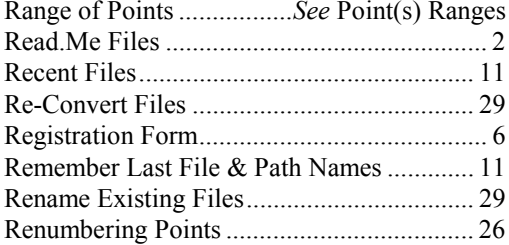

# $\boldsymbol{S}$

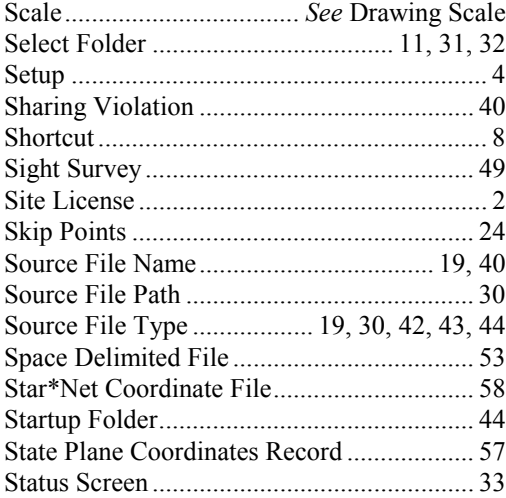

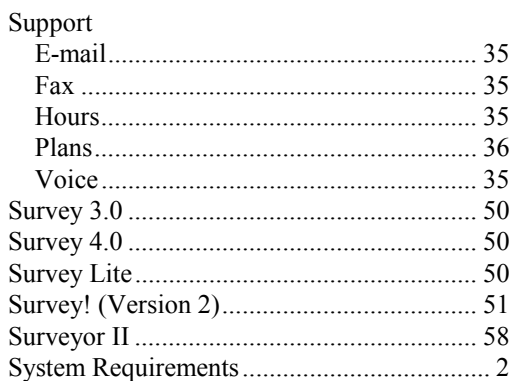

## $\boldsymbol{T}$

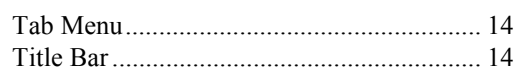

## $\boldsymbol{U}$

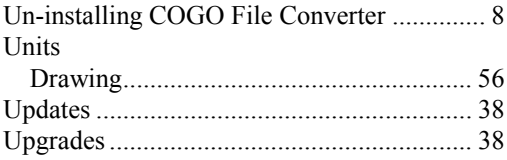

### $\boldsymbol{V}$

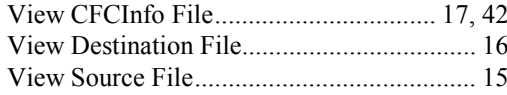

## $W$

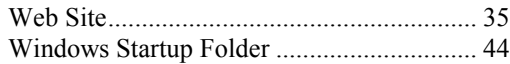